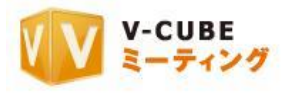

# ウェブ会議システム専用機 ご利用マニュアル

3.会議の開催と会議記録

ブイキューブ

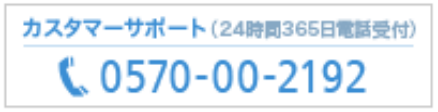

e-メール:vsupport@vcube.co.jp

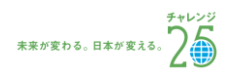

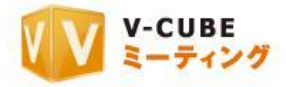

#### 更新履歴

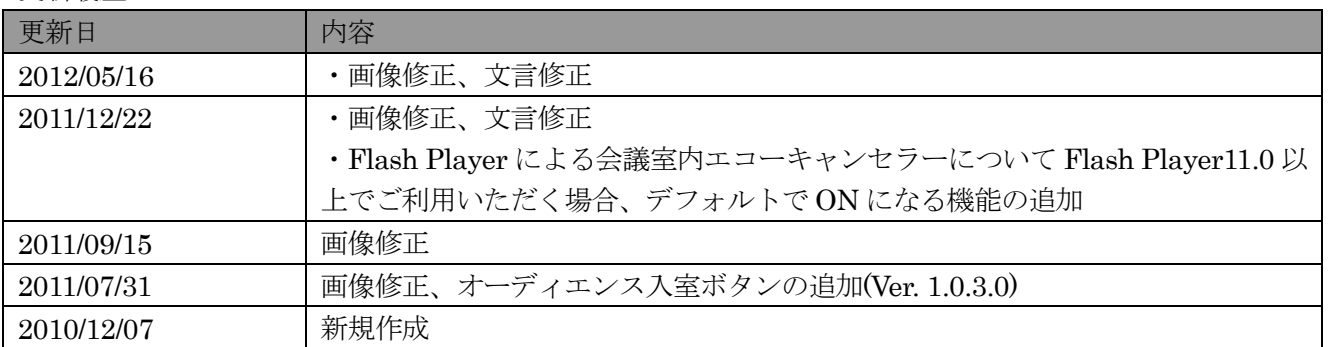

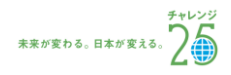

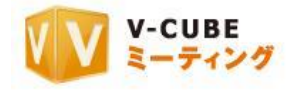

## 内容

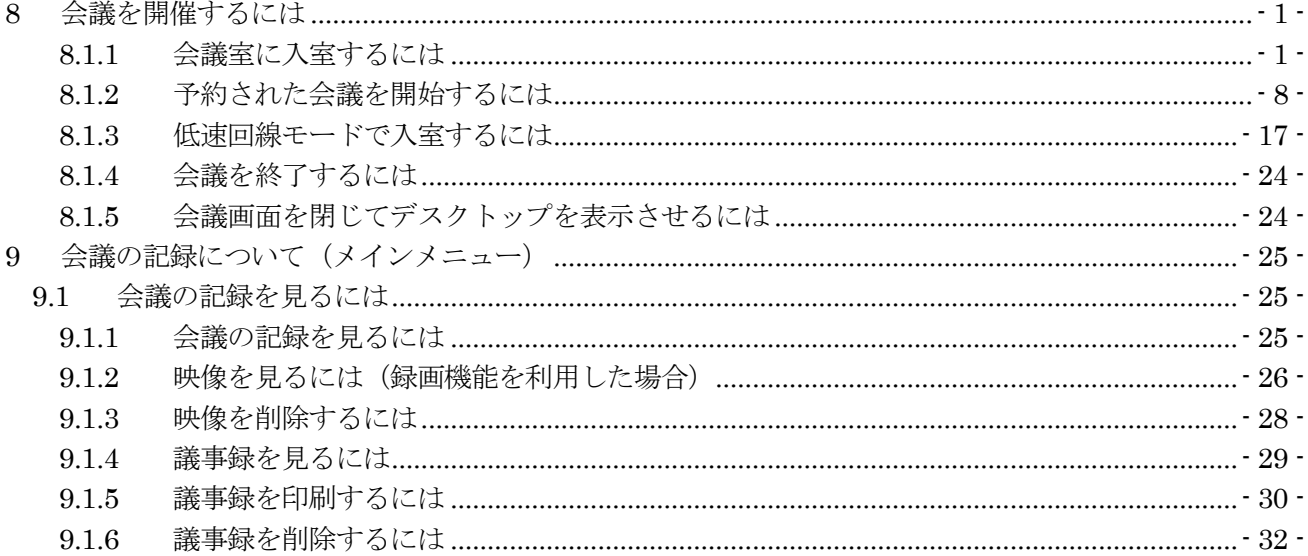

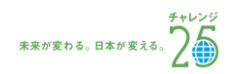

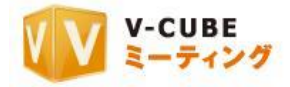

## <span id="page-3-1"></span><span id="page-3-0"></span>**8** 会議を開催するには

## 8.1.1 会議室に入室するには

## 手順1. 「会議室に入室」をクリックします

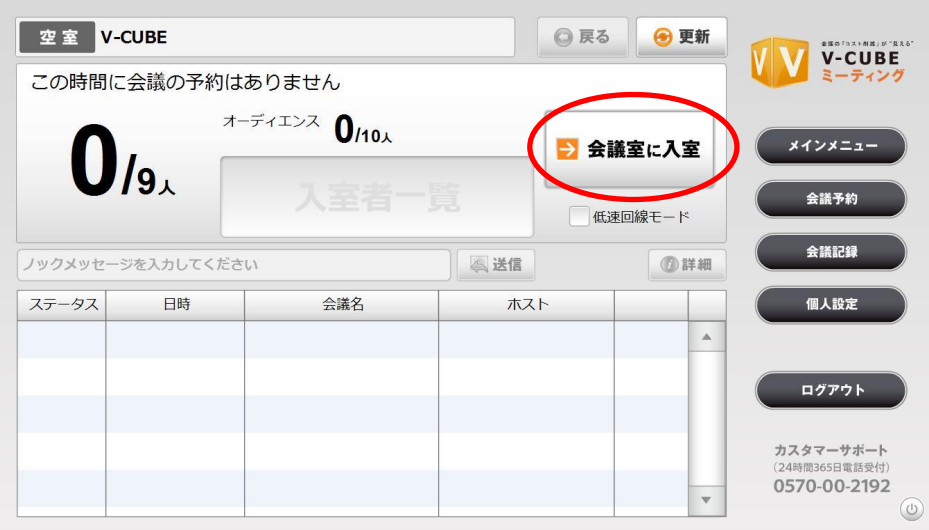

子順2. 通常ユーザーまたはオーディエンスユーザーのどちらで入室をするか選択します 注意1. オーディエンス (傍聴席) オプションがない場合はこのボタンは表示されません

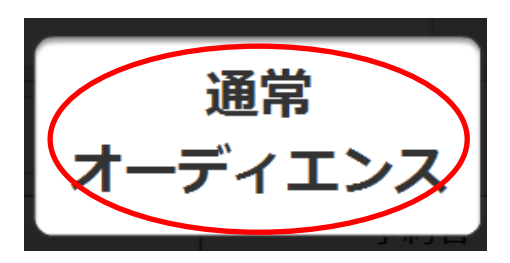

#### 手順3. 「次へ」ボタンをクリックします

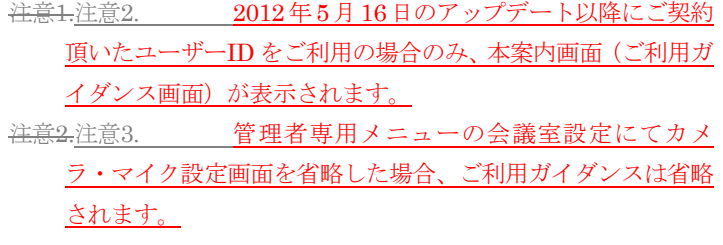

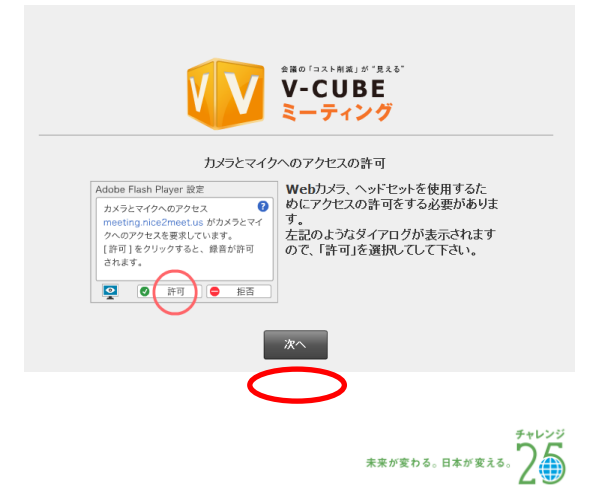

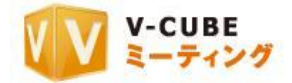

#### 手順4. 映像・音声の通信を許可します

注意3.注意4. 「拒否」を選択すると、映像・音声の通信がで きなくなるのでご注意ください。

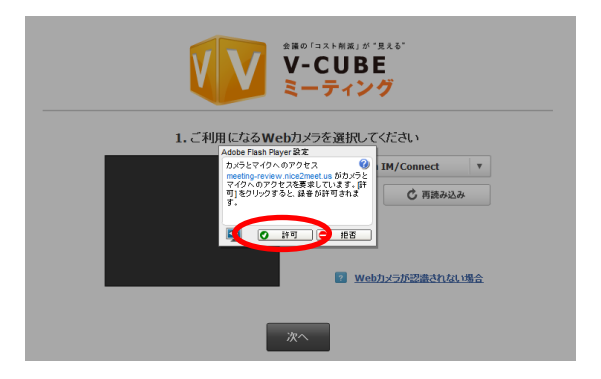

#### 手順5. ご利用になるカメラを選択します

右図赤丸の部分で、会議で利用したいカメラデバイスを 選択できます。

カメラが認識されない場合は、正しく接続されているか 確認の上、下図の「再読み込み」ボタンをクリックしてく ださい。接続方法が分からない場合は、「Web カメラが認 識されない場合」をクリックしてください。

注意4.注意5. 「再読み込み」ボタンをクリック後は、名前入

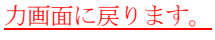

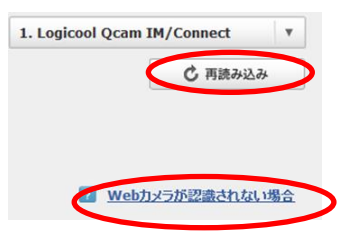

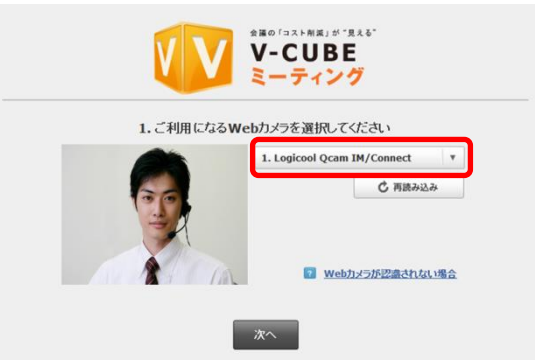

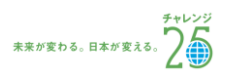

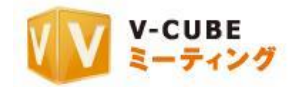

手順6. 「次へ」ボタンをクリックします

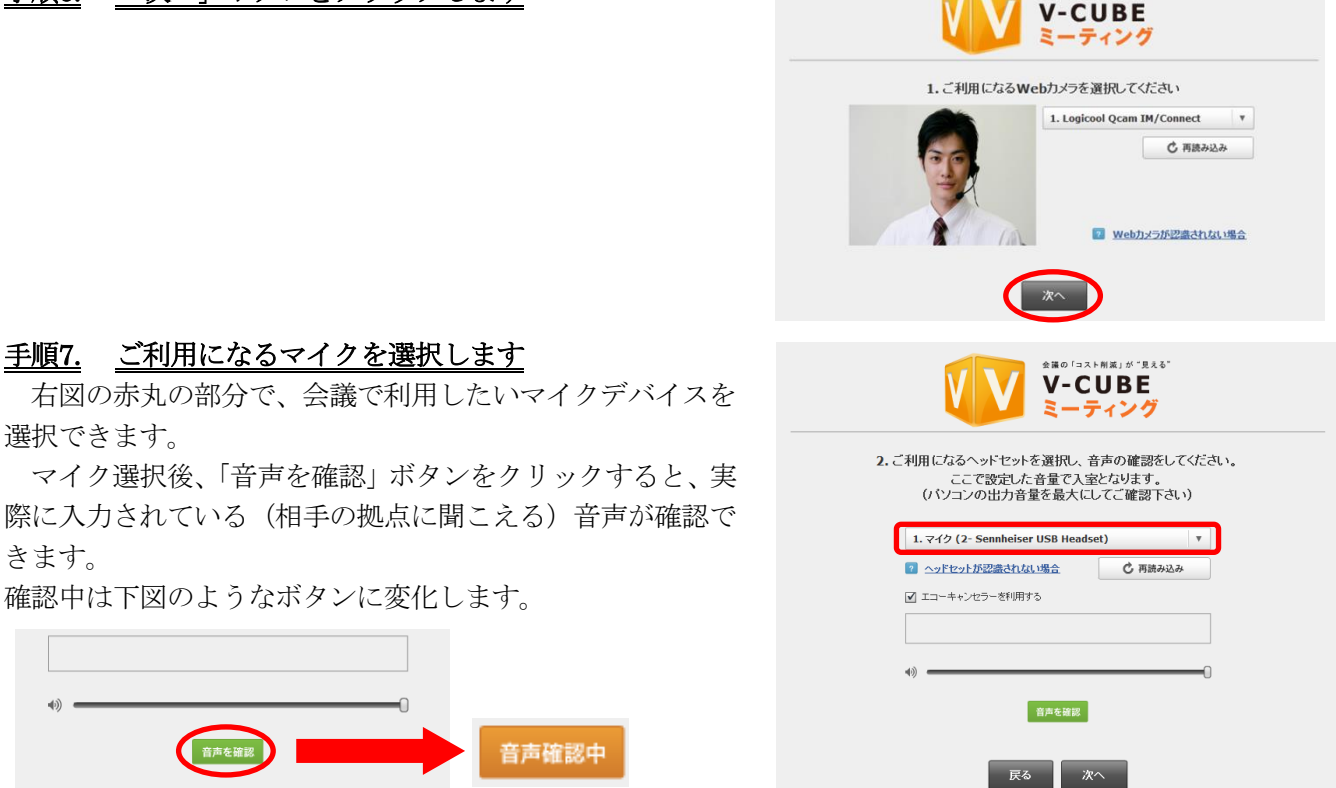

マイクが認識されない場合は、正しく接続されているか確認の上、下図の「再読み込み」ボタンをクリッ クしてください。接続方法が分からない場合は、「ヘッドセットが認識されない場合」をクリックしてくださ い。

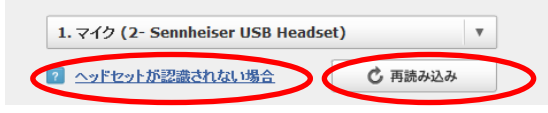

注意5.注意6. 「再読み込み」ボタンをクリック後は、名前入力画面に戻ります。

注意6.注意7. 「エコーキャンセラーを利用する」のチェックボックスは、Flash Player が 10.3 以上の場合で、かつ PC 内蔵の音声デバイスをご利用の場合や、Web カメラ内蔵マイクをご利用の場合に機能します。エコーキャンセラー付きの マイクスピーカーや、一部のマイクデバイスでは機能しないことがありますので、ご注意ください。詳しいご利用方法は、 ツールページにてご確認ください。

注意7.注意8. 2011 年 12 月 22 日以降で新たに Flash Player11.0 以上でミーティングをご利用いただく場合は、エコー キャンセラー機能はデフォルトで ON になります(エコーキャンセラーを利用するにチェックが入ります)。ただし、そ れ以前に Flash Player11.0 以上を使用しており、既に会議室に入室した事のある PC や Web ブラウザについては、上記 デフォルト設定は反映されず、入室時に設定した内容が優先されます。

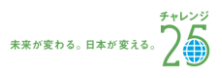

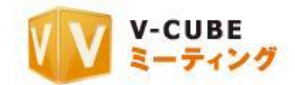

#### 手順8. 「次へ」ボタンをクリックします

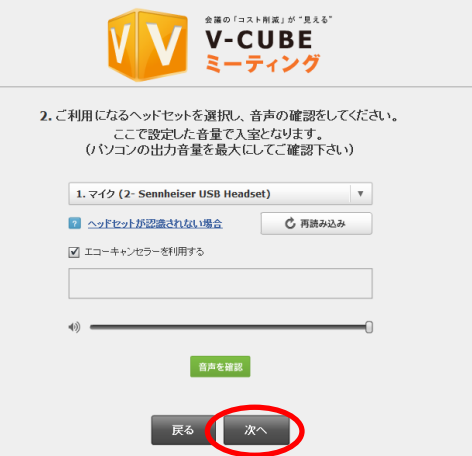

#### 手順9. 事前ミュート設定をします

「マイクをミュートにして入室する」にチェックを入 れることで、会議室入室時のマイクの音声を、自動的に 音声消音(マイクミュート)に設定する事ができます。 また、「カメラをミュートして入室する」にチェックを入 れることで、会議室入室時のカメラの映像を、自動的に 映像の配信を停止(カメラミュート)に設定する事がで きます。

「次回からこの案内を表示しない」にチェックを入れ ると、次回より簡易版の設定案内画面が表示されます。

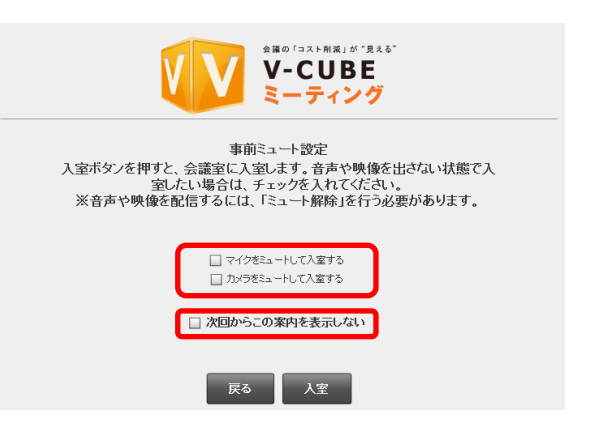

注意8.注意9. 管理者専用メニューの会議室設定にて、「入室時マイクミュート」「入室時マイクミュート」を「強制ミュ ート」に設定している場合は、チェックを外すことはできません。会議室入室後に解除してください。

#### 手順10. 「入室」ボタンをクリックします

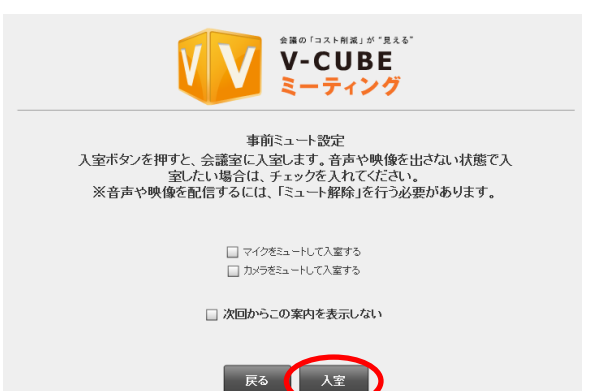

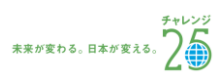

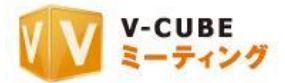

以上で、会議室の画面が開きます。

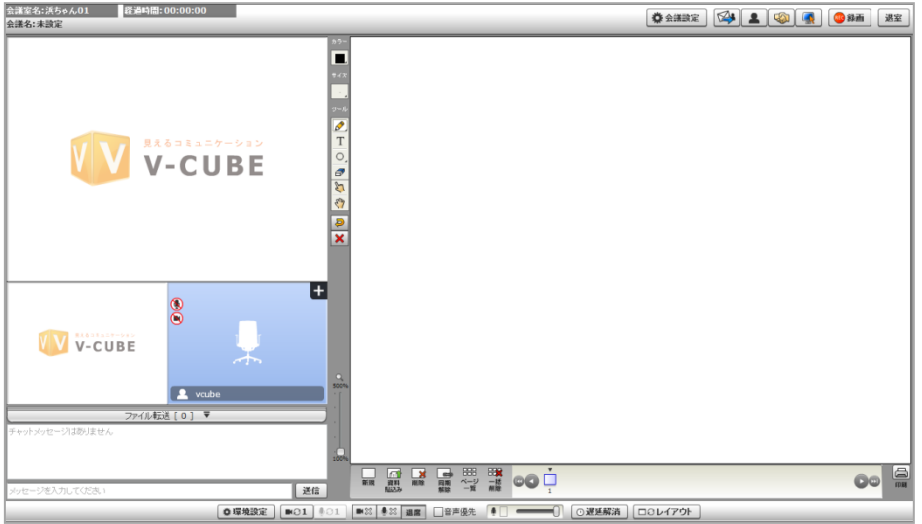

## 手順 9 の事前ミュート設定画面にて、「次回からこの案内を表示しない」にチェックを入れた場合、も しくは 2012 年 5 月 16 日のアップデートより前にご契約頂いた ID をご利用の場合

#### 手順1. 映像・音声の通信を許可します

注意9.注意10. 「拒否」を選択すると、映像・音声の通信ができなくなるのでご注意ください

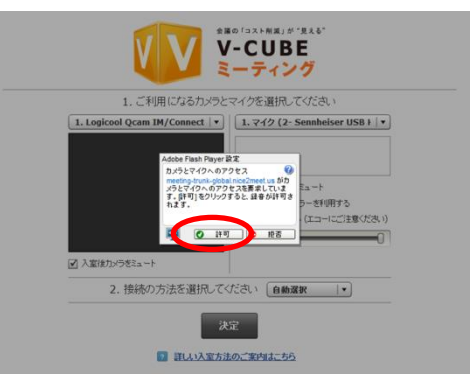

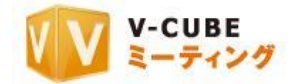

#### 手順2. ご利用になるカメラを選択します

右図の赤丸部分で、会議で利用したいカメラデバイスを選択 できます。

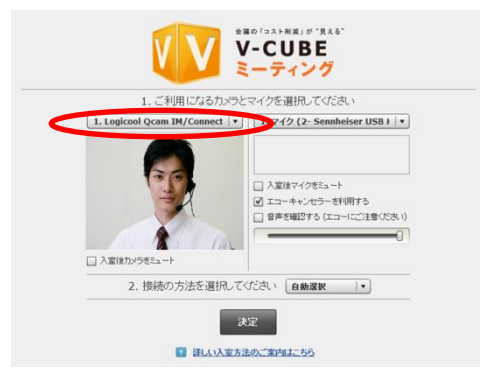

「入室後カメラをミュート」にチェックを入れることで、

会議室入室時のカメラの映像を、自動的に映像の配信を停止(カメラミュート)に設定する事ができます。 注意10.注意11. 管理者専用メニューの会議室設定にて、「入室時カメラミュート」を「強制ミュート」に設定している場

合は、チェックを外すことはできません。

<u>注意11.注意12. 2012年5月16日のアッ</u>プデート以降にご契約頂い [1.Logicool Qcam IM/Connect |▼] た ID を ご利用の場合、ご利用いただけます。

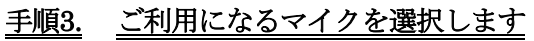

右図の赤丸の部分で、会議で利用したいマイクデバイスを選択 できます。

右図の「入室後マイクをミュート」チェックボックスにチェッ クを入れることで、会議室入室時のマイクの音声を、自動的に音 声消音(マイクミュート)に設定する事ができます。 注意12.注意13. 2012年5月16日のアップデート以降にご契約頂いた

ID をご利用の場合、ご利用いただけます。

「エコーキャンセラーを利用する」チェックボックスにチェックを入れることで、会議中の音響エコーな どを制御・除去することができます。

マイク選択後、「音声を確認する」チェックボックスにチェックを 入れると、実際に入力されている(相手の拠点に聞こえる)音声が 確認できます。また、ボリュームバーで音量の調整が可能です。

注意13.注意14. 「エコーキャンセラーを利用する」のチェックボックス

は、Flash Player が 10.3 以上の場合で、かつ PC 内蔵の音声デバイスをご利用の場合や、Web カメラ内蔵マイクをご利 用の場合に機能します。エコーキャンセラー付きのマイクスピーカーや、一部のマイクデバイスでは機能しないことがあ りますので、ご注意ください。詳しいご利用方法は、ツールページにてご確認ください。

注意14.注意15. 2011 年 12 月 22 日以降で新たに Flash Player11.0 以上でミーティングをご利用いただく場合は、エコー キャンセラー機能はデフォルトで ON になります(エコーキャンセラーを利用するにチェックが入ります)。ただし、そ れ以前に Flash Player11.0 以上を使用しており、既に会議室に入室した事のある PC や Web ブラウザについては、上記 デフォルト設定は反映されず、入室時に設定した内容が優先されます。

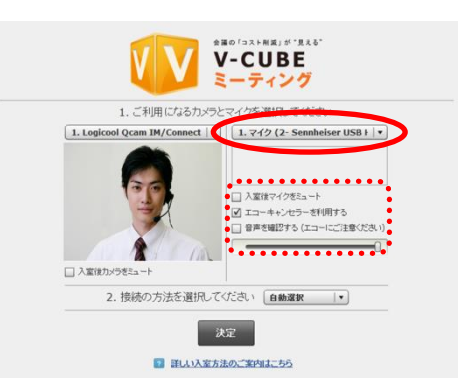

□ 入室後マイクをミュート ■ エコーキャンセラーを利用する

□ 音声を確認する (エコーにご注意ください)

■ 入室後カメラをミュート

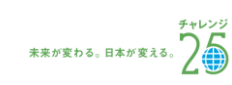

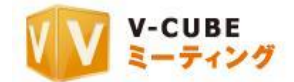

## 手順4. 接続の方法(会議で利用するプロトコル/ポート)を選択して「決定」をクリックします 注意16. 初期設定では「自動選択」に設定されています。プロトコル、ポートを変更する必要がない場合には、設 定は不要です。  $\overset{\text{BBO} \text{ (BRA) B} \text{ (BAR)}}{\text{V-CUB E}}$ ミーティング 1. ご利用になるカメラとマイクを選択してください 1. Logicool Qcam IM/Connect | v | | 1. 742 (2- Sennheiser USB | v | |<br>|□ 入室後マイクをミュート<br>|■ エコーキャンセラーを利用する<br>|□ 音声を確認する (エコーにご注 この注意ください 2. 接続の方法を選択してください [自動選択 |v] **EXE** 以上で、会議室の画面が開きます。<br> **Experience Actual Listans** o a **OSH (44 1 0 0 0 0 1 32** E  $\begin{array}{c}\n\hline\n\end{array}$ V-CUBE  $\frac{D}{X}$ o  $\overline{\circ}$ VV V-CUBE **EX REETROOP**  $00<sup>2</sup>$ |送信 | **◎環境設定 |■○1 |■3 |●3 |■高 |■音楽 |● |■■ | |◎運動論 |□○レイアウト |**

- 注意16.注意17. 2012年5月16日のアップデート以降にご契約頂いたユーザーIDをご利用の場合は、Flash Player11.2 以上で動作します。
- 注意17.注意18. 接続するプロトコル・ポートを設定した場合でも、ご利用の環境によっては、実際の接続に利用するプロ トコル・ポートが変更になる可能性があります。

注意18.注意19. 管理者専用メニューの会議室設定にてプロトコル・ポート制限設定を行った場合、無効にしたプロトコ ル・ポートは表示および接続はされません。

注意19.注意20. 管理者専用メニューの会議室設定にてカメラ・マイク設定画面を省略した場合、使用するカメラとマイク の選択と、接続方法(プロトコル・ポート)の選択画面を省略して入室します。

注意20.注意21. 管理者専用メニューの会議室設定にて入室時初期画面設定をしている場合、設定した画面が表示されます。

以上で、入室は完了です。

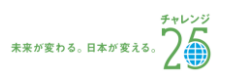

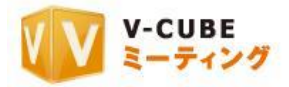

## 8.1.2 予約された会議を開始するには

<span id="page-10-0"></span>事前に予約した会議がある場合、開催時間になるとステータスが「会議中」と表示されます。

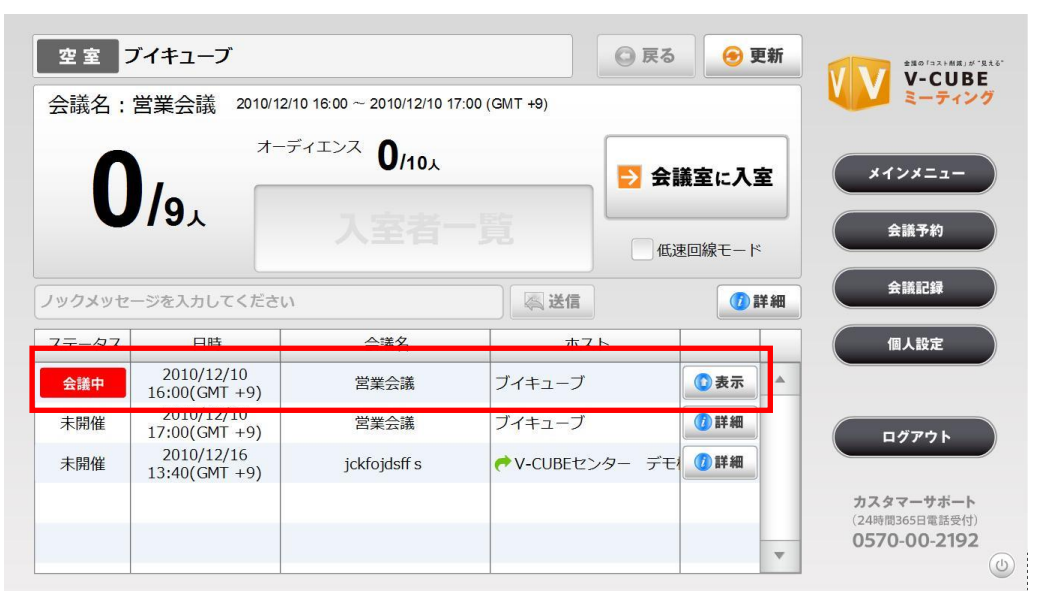

#### 手順1. 現在開催中の会議名を確認します

#### 手順2. 「表示」ボタンをクリックします

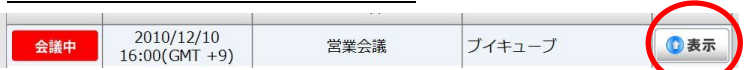

手順3. 「会議室に入室」ボタンをクリックします

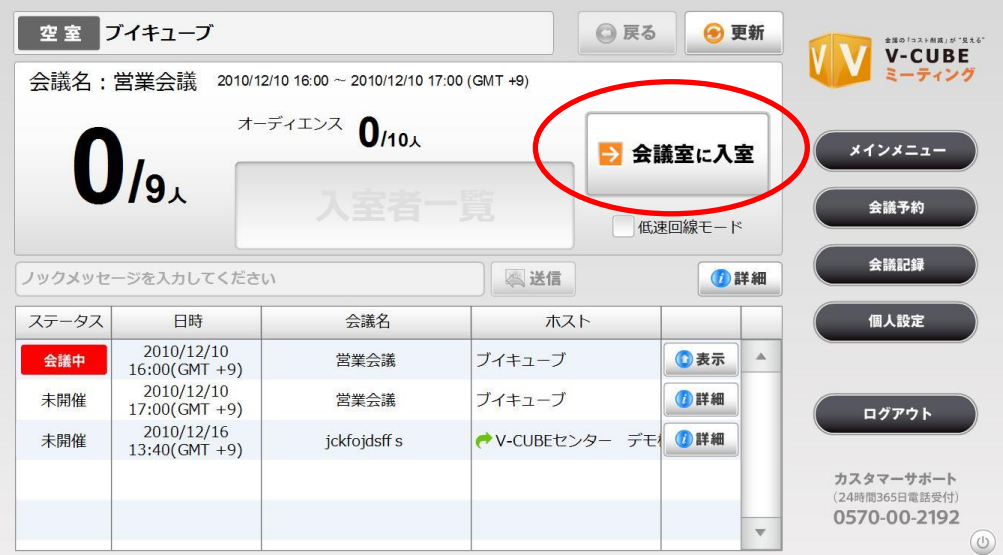

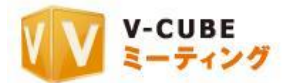

#### 手順4. 通常ユーザーまたはオーディエンスユーザーのどちらで入室をするか選択します

注意1. オーディエンス (傍聴席) オプションがない場合はこのボタンは表示されません

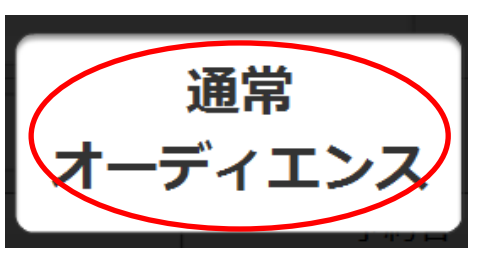

#### センターID が、別のセンターID から招待された予約会議に参加する場合

上図の選択画面は表示されません。自動的に予約時に選択されたタイプ(通常ユーザーまたはオーディエ ンスユーザー)で入室します。

予約者欄に矢印 が表示されている会議は、別のセンターID から招待された会議です。

注意2. 1 契約で複数の専用機(センター及びターミナル)をご利用いただいている場合、別の端末 ID を招待して会議を予 約することができます。

#### ターミナル ID が、センターID から招待された予約会議に参加する場合

予約時に選択されたタイプに関わらず、上図のように通常ユーザーまたはオーディエンスユーザーを選択 して入室することができます。

予約者欄に矢印 が表示されていない会議は、自身のアカウントの接続先会議室で開催される会議です。

注意3. 同じ会議室を利用している他のターミナル ID から招待された会議にはこの矢印 ●は表示されません

#### 手順5. パスワードが設定されている会議の場合、パスワードを入力します

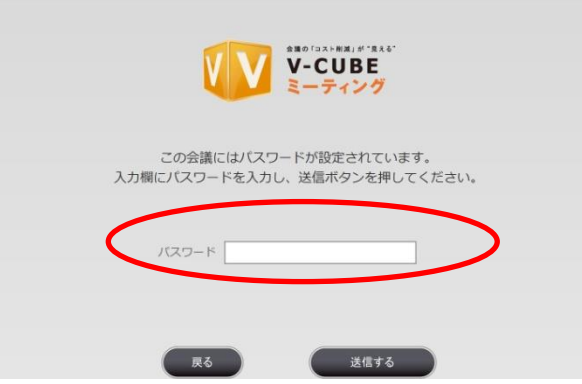

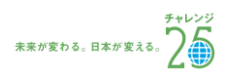

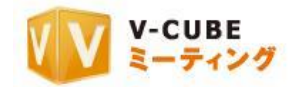

#### 手順6. 「次へ」ボタンをクリックします

- 注意4. 2012 年 5 月 16 日のアップデート以降にご契約頂いたユ ーザーID をご利用の場合のみ、本案内画面(ご利用ガイダンス 画面)が表示されます。
- 注意5. 管理者専用メニューの会議室設定にてカメラ・マイク設定 画面を省略した場合、ご利用ガイダンスは省略されます。

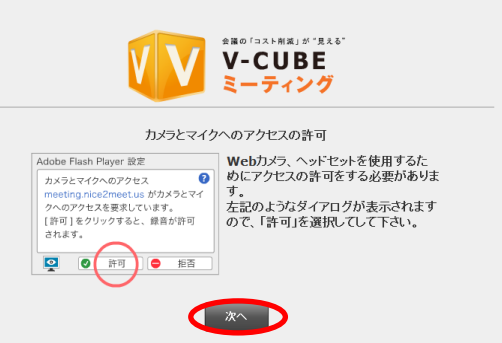

#### 手順7. 映像・音声の通信を許可します

注意6. 「拒否」を選択すると、映像・音声の通信ができなくなる のでご注意ください。

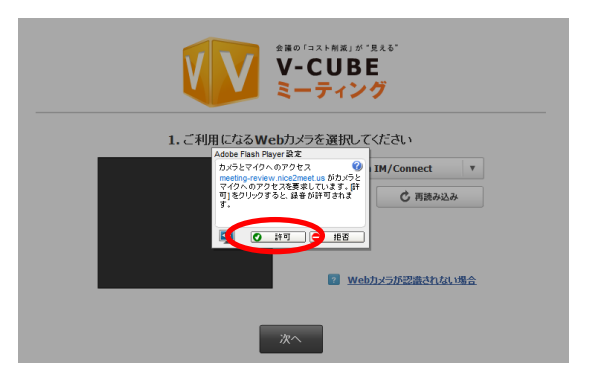

#### 手順8. ご利用になるカメラを選択します

右図赤丸の部分で、会議で利用したいカメラデバイスを 選択できます。

カメラが認識されない場合は、正しく接続されているか 確認の上、下図の「再読み込み」ボタンをクリックしてく ださい。接続方法が分からない場合は、「Web カメラが認 識されない場合」をクリックしてください。

注意7. 「再読み込み」ボタンをクリック後は、名前入力画面に戻 ります。

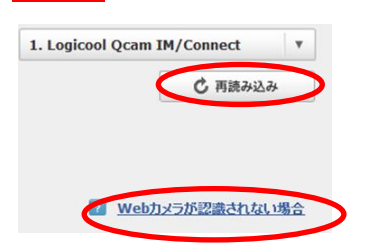

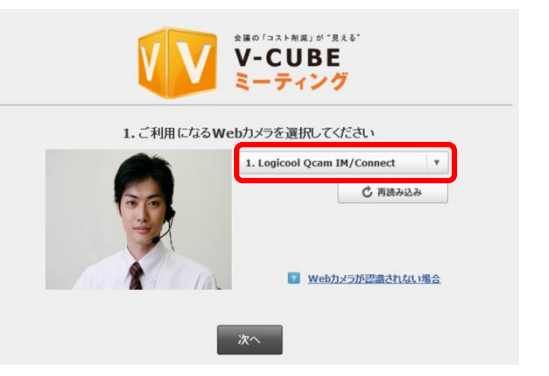

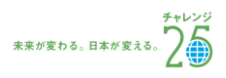

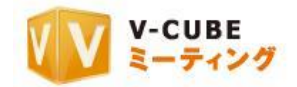

#### 手順9. 「次へ」ボタンをクリックします

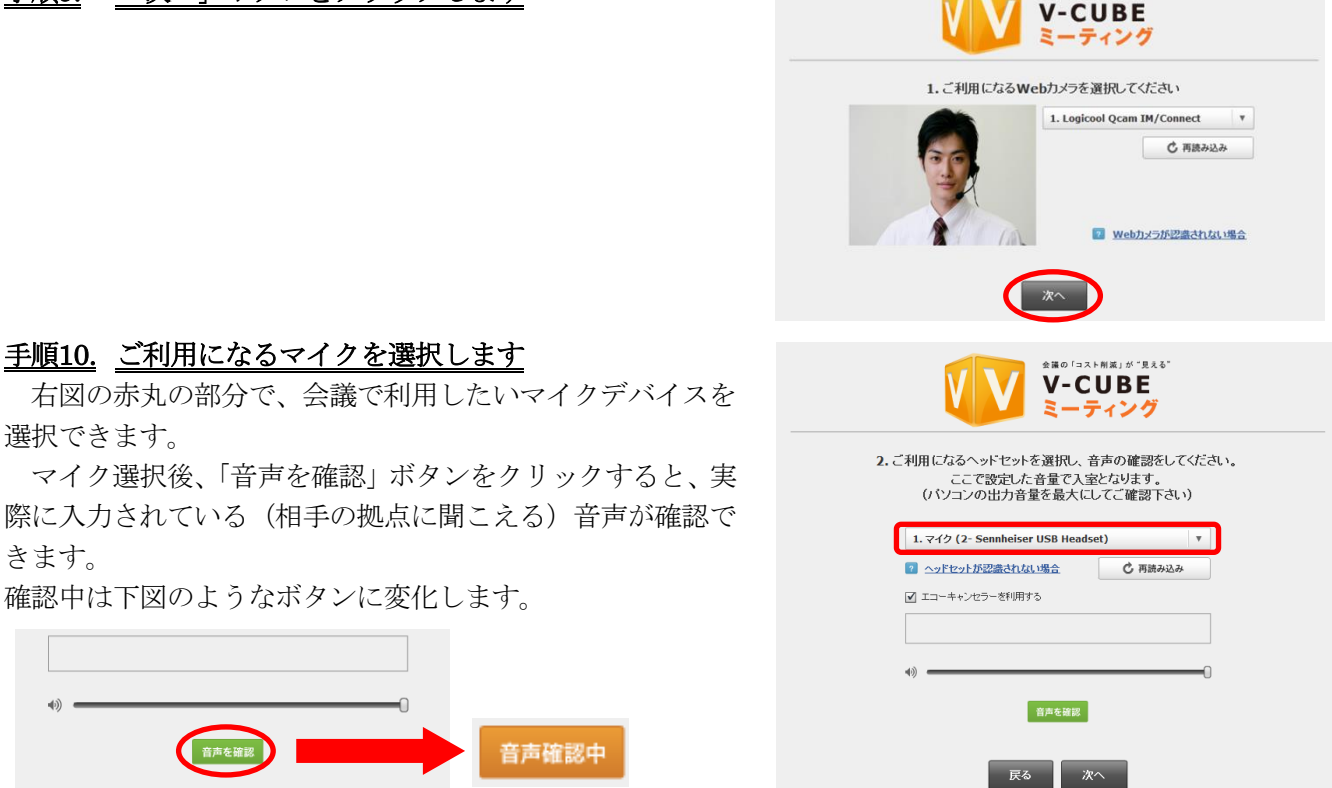

マイクが認識されない場合は、正しく接続されているか確認の上、下図の「再読み込み」ボタンをクリッ クしてください。接続方法が分からない場合は、「ヘッドセットが認識されない場合」をクリックしてくださ い。

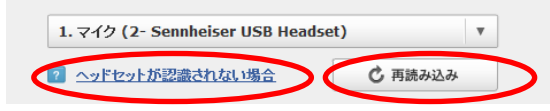

注意8. 「再読み込み」ボタンをクリック後は、名前入力画面に戻ります。

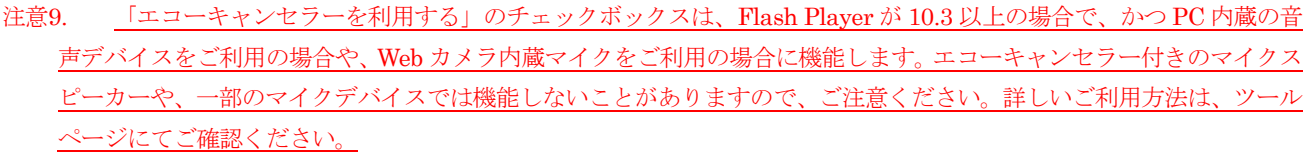

注意10. 2011 年 12 月 22 日以降で新たに Flash Player11.0 以上でミーティングをご利用いただく場合は、エコーキャンセラ ー機能はデフォルトで ON になります(エコーキャンセラーを利用するにチェックが入ります)。ただし、それ以前に Flash Player11.0 以上を使用しており、既に会議室に入室した事のある PC や Web ブラウザについては、上記デフォルト設定 は反映されず、入室時に設定した内容が優先されます。

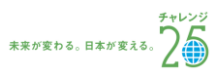

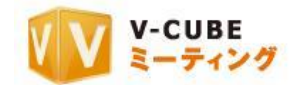

#### 手順11. 「次へ」ボタンをクリックします

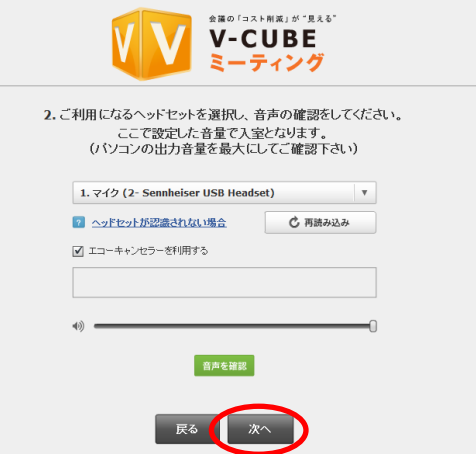

#### 手順12. 事前ミュート設定をします

「マイクをミュートにして入室する」にチェックを入 れることで、会議室入室時のマイクの音声を、自動的に 音声消音(マイクミュート)に設定する事ができます。 また、「カメラをミュートして入室する」にチェックを入 れることで、会議室入室時のカメラの映像を、自動的に 映像の配信を停止(カメラミュート)に設定する事がで きます。

「次回からこの案内を表示しない」にチェックを入れ ると、次回より簡易版の設定案内画面が表示されます。

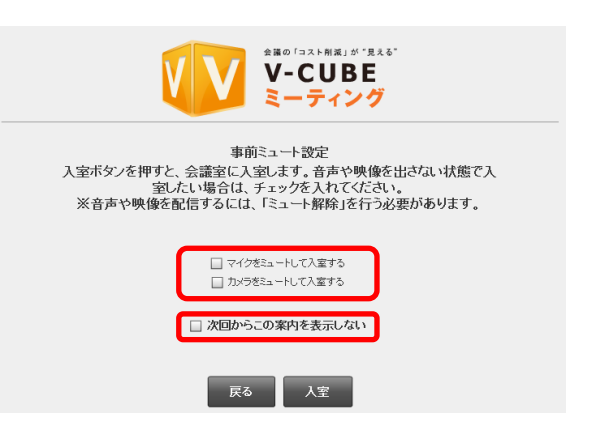

注意11. 管理者専用メニューの会議室設定にて、「入室時マイクミュート」「入室時マイクミュート」を「強制ミュート」に 設定している場合は、チェックを外すことはできません。会議室入室後に解除してください。

#### 手順13. 「入室」ボタンをクリックします

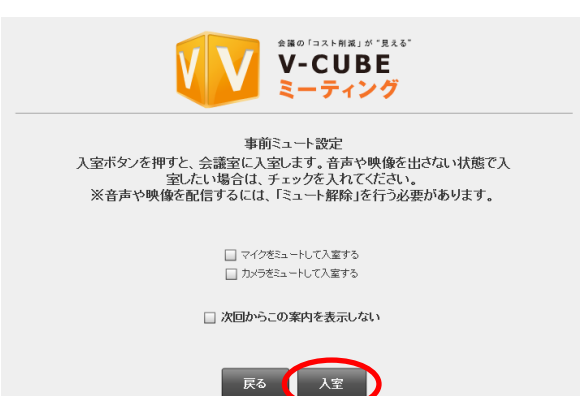

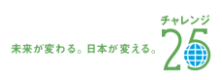

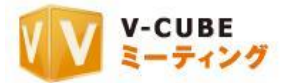

以上で、会議室の画面が開きます。

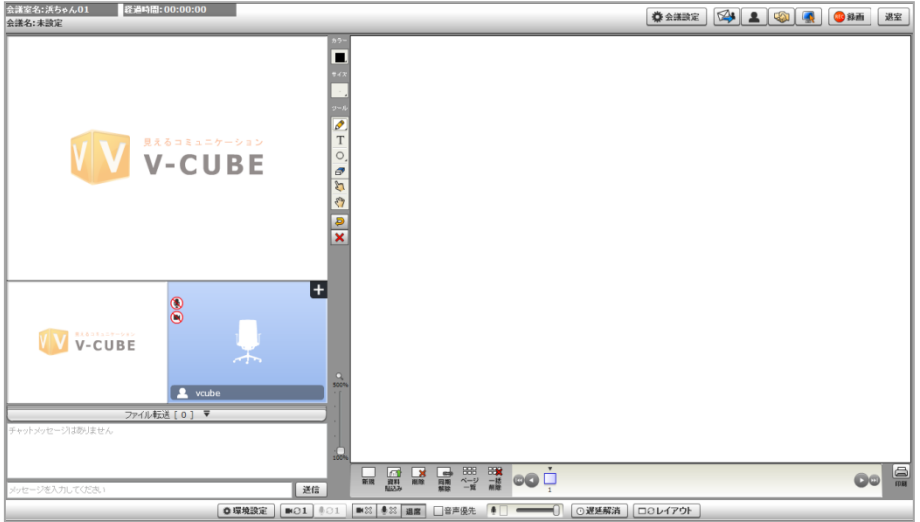

## 手順 12 の事前ミュート設定画面にて、「次回からこの案内を表示しない」にチェックを入れた場合、 もしくは 2012 年 5 月 16 日のアップデートより前にご契約頂いた ID をご利用の場合

#### 手順1. 映像・音声の通信を許可します

注意12. 「拒否」を選択すると、映像・音声の通信ができなくなるのでご注意ください

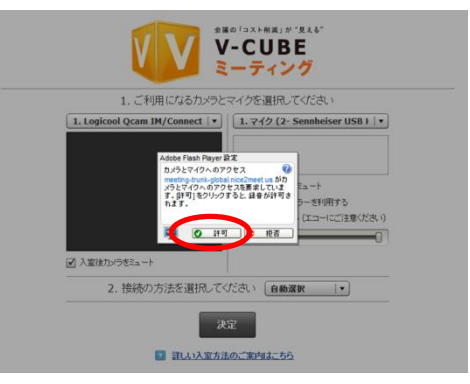

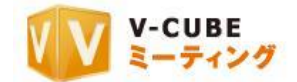

#### 手順2. ご利用になるカメラを選択します

右図の赤丸部分で、会議で利用したいカメラデバイスを選択 できます。

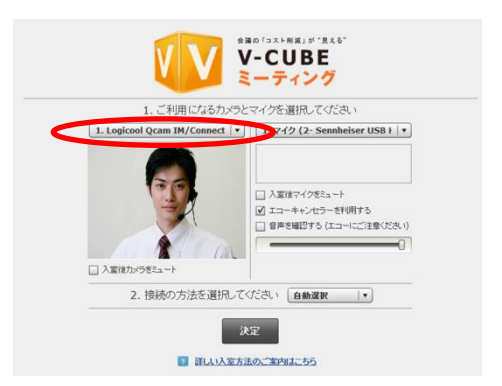

1. Logicool Ocam IM/Connect v

■ 入室後カメラをミュート

「入室後カメラをミュート」にチェックを入れることで、会議室入室時のカメラの映像を、自動的に映像 の配信を停止(カメラミュート)に設定する事ができます。

注意13. 管理者専用メニューの会議室設定にて、「入室時カメラミュート」を「強制ミュート」に設定している場合は、チェ ックを外すことはできません。

注意14. 2012 年 5 月 16 日のアップデート以降にご契約頂いた ID を ご利用の場合、ご利用いただけます。

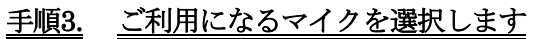

右図の赤丸の部分で、会議で利用したいマイクデバイスを選択 できます。

右図の「入室後マイクをミュート」チェックボックスにチェッ クを入れることで、会議室入室時のマイクの音声を、自動的に音 声消音(マイクミュート)に設定する事ができます。

注意15. 2012 年 5 月 16 日のアップデート以降にご契約頂いた ID をご利 用の場合、ご利用いただけます。

「エコーキャンセラーを利用する」チェックボックスにチェックを入れることで、会議中の音響エコーな どを制御・除去することができます。

マイク選択後、「音声を確認する」チェックボックスにチェックを 入れると、実際に入力されている(相手の拠点に聞こえる)音声が 確認できます。また、ボリュームバーで音量の調整が可能です。

注意16. 「エコーキャンセラーを利用する」のチェックボックスは、Flash

Player が 10.3 以上の場合で、かつ PC 内蔵の音声デバイスをご利用の場合や、Web カメラ内蔵マイクをご利用の場合に 機能します。エコーキャンセラー付きのマイクスピーカーや、一部のマイクデバイスでは機能しないことがありますので、 ご注意ください。詳しいご利用方法は、ツールページにてご確認ください。

注意17. 2011 年 12 月 22 日以降で新たに Flash Player11.0 以上でミーティングをご利用いただく場合は、エコーキャンセラ ー機能はデフォルトで ON になります(エコーキャンセラーを利用するにチェックが入ります)。ただし、それ以前に Flash Player11.0 以上を使用しており、既に会議室に入室した事のある PC や Web ブラウザについては、上記デフォルト設定 は反映されず、入室時に設定した内容が優先されます。

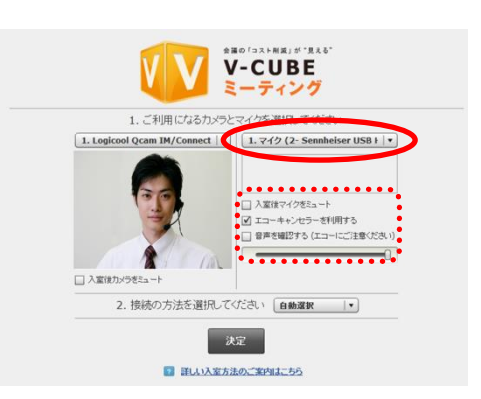

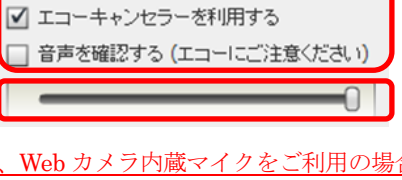

□入室後マイクをミュート

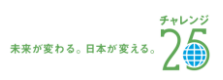

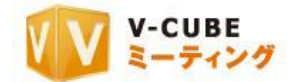

#### 子順4. 接続の方法(会議で利用するプロトコル/ポート)を選択して「決定」をクリックします

注意18. 初期設定では「自動選択」に設定されています。プロトコル、ポートを変更する必要がない場合には、設定は不要

です。

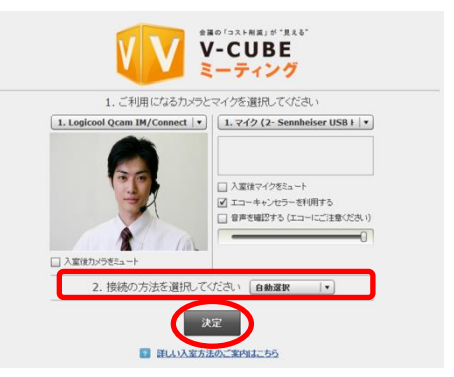

以上で、会議室の画面が開きます。

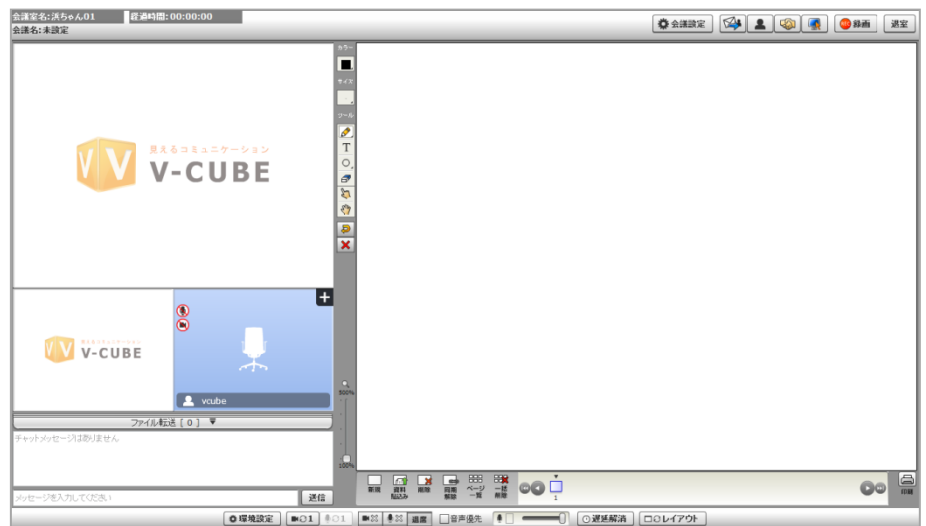

- 注意19. 2012 年 5 月 16 日のアップデート以降にご契約頂いたユーザーID をご利用の場合は、Flash Player11.2 以上で動作 します。
- 注意20. 接続するプロトコル・ポートを設定した場合でも、ご利用の環境によっては、実際の接続に利用するプロトコル・ ポートが変更になる可能性があります。
- 注意21. 管理者専用メニューの会議室設定にてプロトコル・ポート制限設定を行った場合、無効にしたプロトコル・ポート は表示および接続はされません。
- 注意22. 管理者専用メニューの会議室設定にてカメラ・マイク設定画面を省略した場合、使用するカメラとマイクの選択と、 接続方法(プロトコル・ポート)の選択画面を省略して入室します。
- 注意23. 管理者専用メニューの会議室設定にて入室時初期画面設定をしている場合、設定した画面が表示されます。

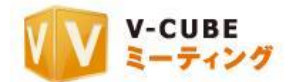

## オーディエンスで招待されている会議の場合

他のセンターID からオーディエンスとして招待されている予約会議の場合、自動的にオーディエンスとし て会議室に入室します。

注意24. 同じ会議室に接続しているセンターID またはターミナル ID から招待された場合は、必ず「通常」または「オーデ ィエンス」どちらかのタイプを選択してから入室する必要があります。

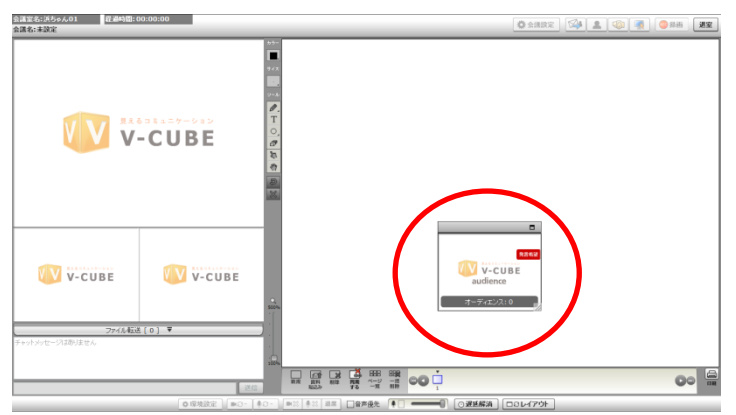

オーディエンスで入室すると、「発言希望」の文字がついた画面が表示されます。会議の様子は他の参加者 と同様に見ることができます。  $\overline{\phantom{0}}$ 

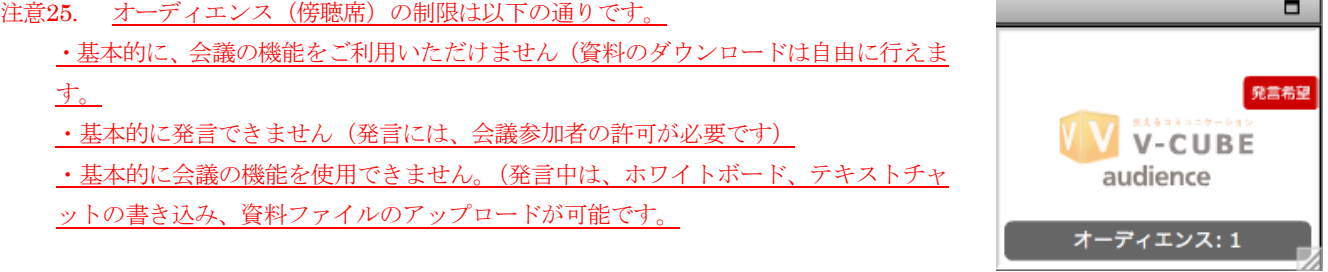

以上で入室は完了です。

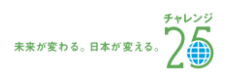

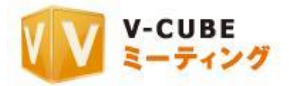

## 8.1.3 低速回線モードで入室するには

<span id="page-19-0"></span>低速回線モードとは、無線を利用している場合や回線環境が必須動作環境に満たない場合など、回線環境 の不安定な場合に利用します。低速回線モードで入室すると、カメラの映像取得サイズとフレームレートが 自動で設定され、映像部分にかかる帯域の負荷を減少させます。また、映像取得サイズとフレームレートの 変更ができなくなります。

#### 手順1. 「低速回線モード」にチェックを入れます

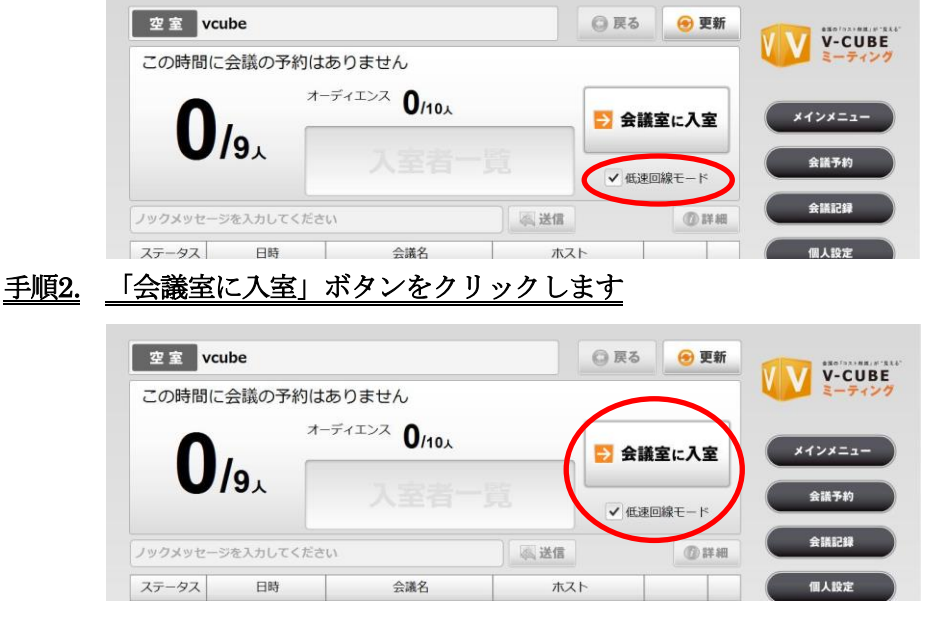

手順3. 通常ユーザーまたはオーディエンスユーザーのどちらで入室をするか選択します

注意1. オーディエンス (傍聴席) オプションがない場合はこのボタンは表示されません

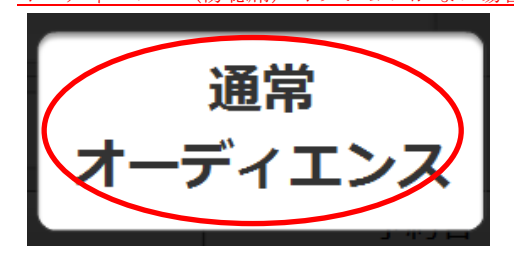

手順4. 「次へ」ボタンをクリックします

注意2. 2012 年 5 月 16 日のアップデート以降にご契約頂いたユ ーザーID をご利用の場合のみ、本案内画面(ご利用ガイダンス 画面)が表示されます。

注意3. 管理者専用メニューの会議室設定にてカメラ・マイク設定 画面を省略した場合、ご利用ガイダンスは省略されます。

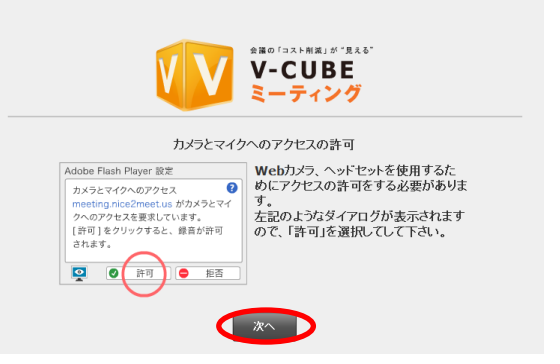

 $\odot 2012$  V-cube, Inc.  $\,$  All Rights Reserved.  $\,$  -  $\,17$  -  $\,$ 

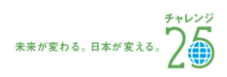

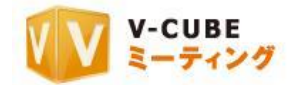

#### 手順5. 映像·音声の通信を許可します

注意4. 「拒否」を選択すると、映像・音声の通信ができなくなる のでご注意ください。

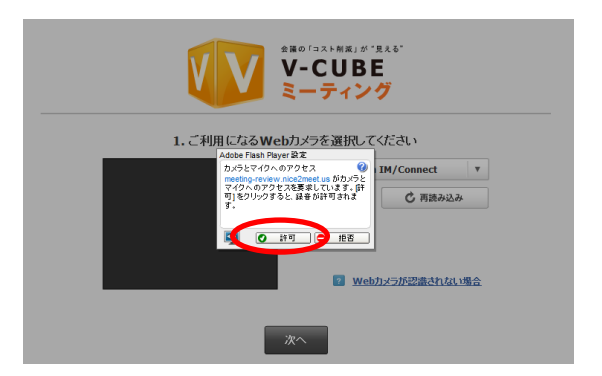

#### 手順6. ご利用になるカメラを選択します

右図赤丸の部分で、会議で利用したいカメラデバイスを 選択できます。

カメラが認識されない場合は、正しく接続されているか 確認の上、下図の「再読み込み」ボタンをクリックしてく ださい。接続方法が分からない場合は、「Web カメラが認 識されない場合」をクリックしてください。

注意5. 「再読み込み」ボタンをクリック後は、名前入力画面に戻 ります。

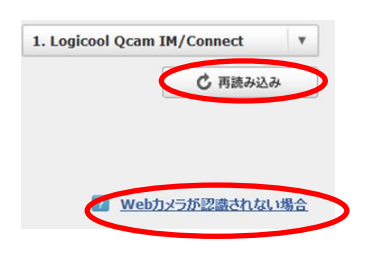

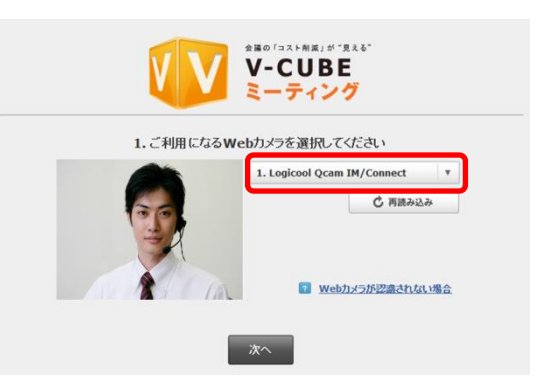

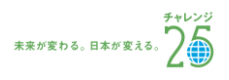

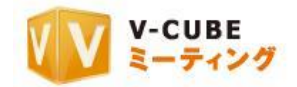

#### 手順7. 「次へ」ボタンをクリックします

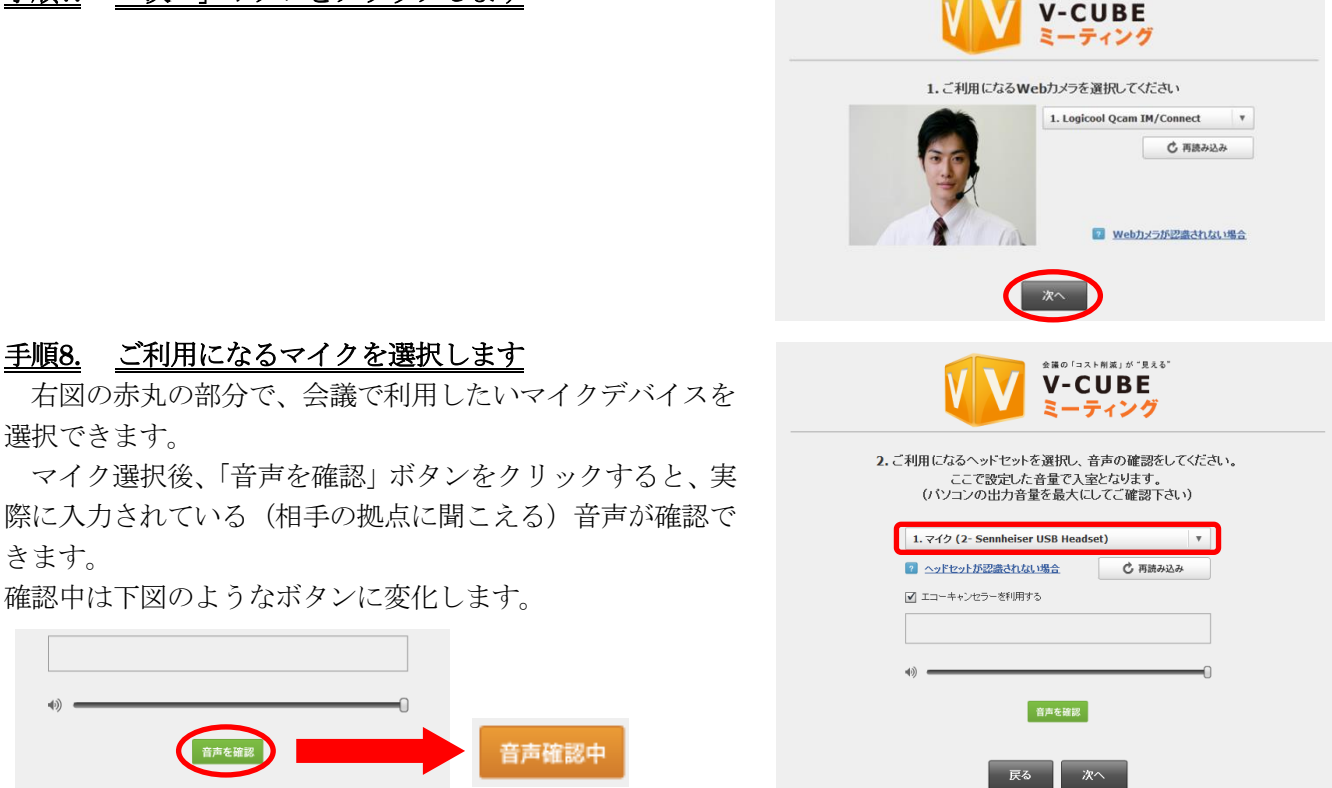

マイクが認識されない場合は、正しく接続されているか確認の上、下図の「再読み込み」ボタンをクリッ クしてください。接続方法が分からない場合は、「ヘッドセットが認識されない場合」をクリックしてくださ い。

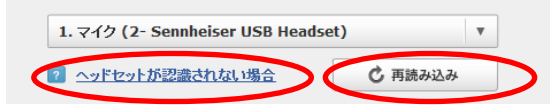

注意6. 「再読み込み」ボタンをクリック後は、名前入力画面に戻ります。

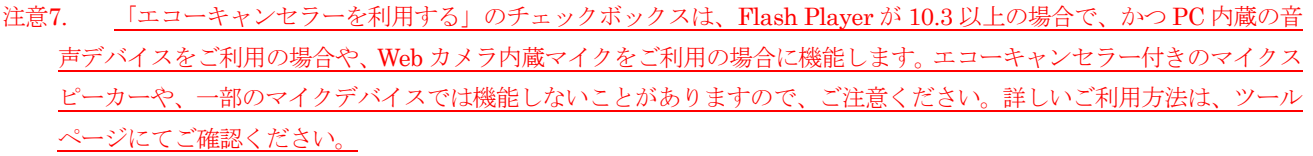

注意8. 2011 年 12 月 22 日以降で新たに Flash Player11.0 以上でミーティングをご利用いただく場合は、エコーキャンセラ ー機能はデフォルトで ON になります(エコーキャンセラーを利用するにチェックが入ります)。ただし、それ以前に Flash Player11.0 以上を使用しており、既に会議室に入室した事のある PC や Web ブラウザについては、上記デフォルト設定 は反映されず、入室時に設定した内容が優先されます。

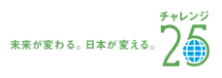

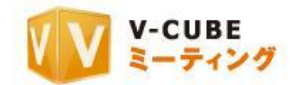

#### 手順9. 「次へ」ボタンをクリックします

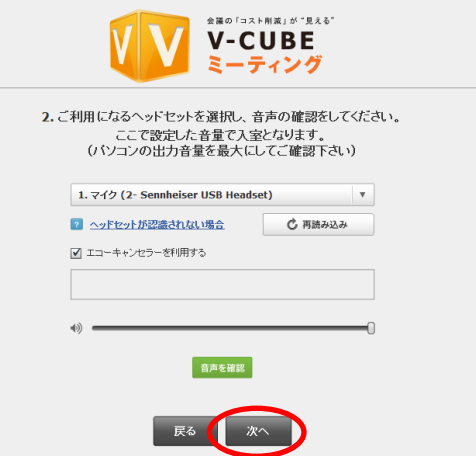

#### 手順10. 事前ミュート設定をします

「マイクをミュートにして入室する」にチェックを入 れることで、会議室入室時のマイクの音声を、自動的に 音声消音(マイクミュート)に設定する事ができます。 また、「カメラをミュートして入室する」にチェックを入 れることで、会議室入室時のカメラの映像を、自動的に 映像の配信を停止(カメラミュート)に設定する事がで きます。

「次回からこの案内を表示しない」にチェックを入れ ると、次回より簡易版の設定案内画面が表示されます。

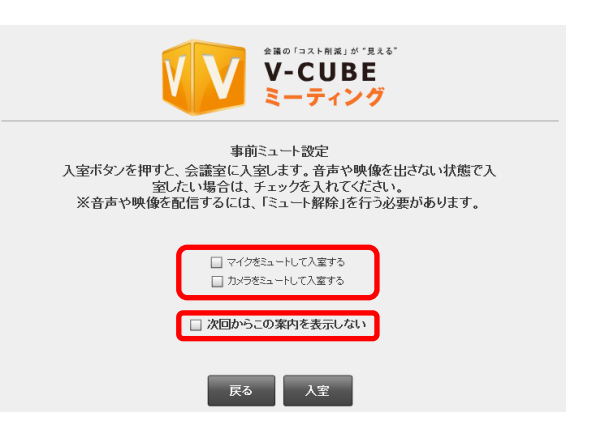

注意9. 管理者専用メニューの会議室設定にて、「入室時マイクミュート」「入室時マイクミュート」を「強制ミュート」に 設定している場合は、チェックを外すことはできません。会議室入室後に解除してください。

#### 手順11. 「入室」ボタンをクリックします

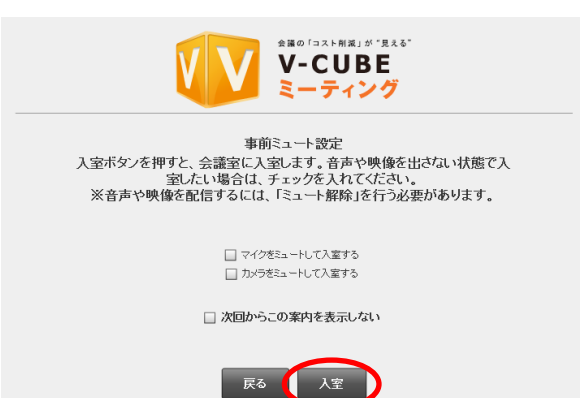

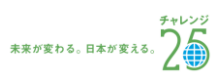

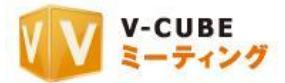

以上で、会議室の画面が開きます。

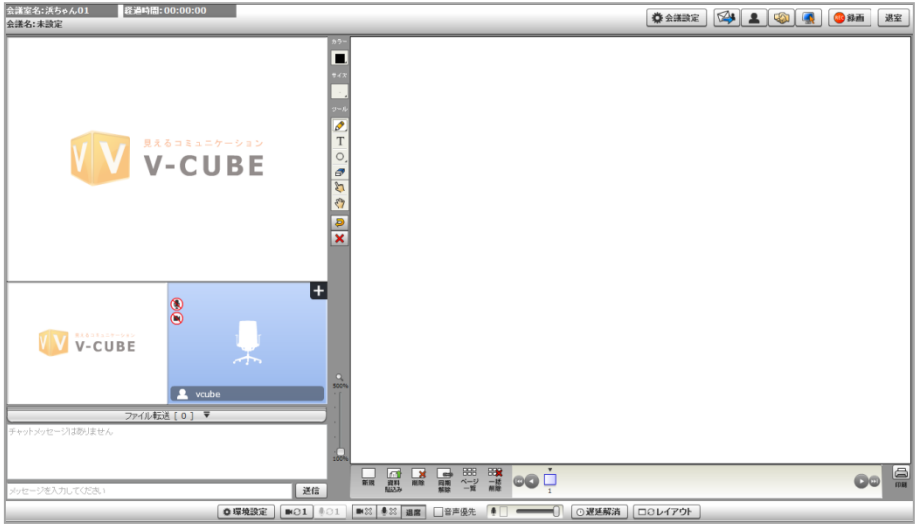

## 手順 10 の事前ミュート設定画面にて、「次回からこの案内を表示しない」にチェックを入れた場合、 もしくは 2012 年 5 月 16 日のアップデートより前にご契約頂いた ID をご利用の場合

#### 手順1. 映像・音声の通信を許可します

注意10. 「拒否」を選択すると、映像・音声の通信ができなくなるのでご注意ください

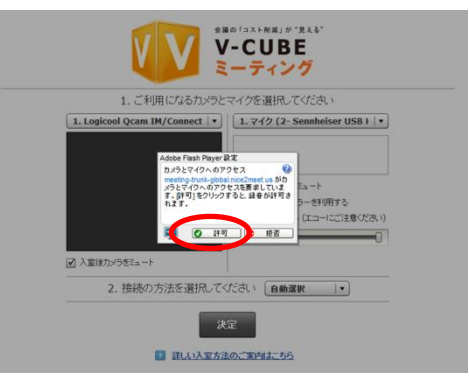

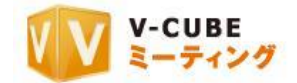

#### 手順2. ご利用になるカメラを選択します

右図の赤丸部分で、会議で利用したいカメラデバイスを選択 できます。

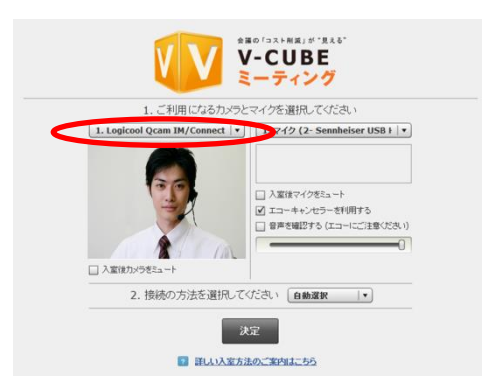

1. Logicool Ocam IM/Connect v

■ 入室後カメラをミュート

「入室後カメラをミュート」にチェックを入れることで、会議室入室時のカメラの映像を、自動的に映像 の配信を停止(カメラミュート)に設定する事ができます。

注意11. 管理者専用メニューの会議室設定にて、「入室時カメラミュート」を「強制ミュート」に設定している場合は、チェ ックを外すことはできません。

注意12. 2012 年 5 月 16 日のアップデート以降にご契約頂いた ID を ご利用の場合、ご利用いただけます。

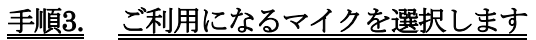

右図の赤丸の部分で、会議で利用したいマイクデバイスを選択 できます。

右図の「入室後マイクをミュート」チェックボックスにチェッ クを入れることで、会議室入室時のマイクの音声を、自動的に音 声消音(マイクミュート)に設定する事ができます。

注意13. 2012 年 5 月 16 日のアップデート以降にご契約頂いた ID をご利 用の場合、ご利用いただけます。

「エコーキャンセラーを利用する」チェックボックスにチェックを入れることで、会議中の音響エコーな どを制御・除去することができます。

マイク選択後、「音声を確認する」チェックボックスにチェックを 入れると、実際に入力されている(相手の拠点に聞こえる)音声が 確認できます。また、ボリュームバーで音量の調整が可能です。

注意14. 「エコーキャンセラーを利用する」のチェックボックスは、Flash

Player が 10.3 以上の場合で、かつ PC 内蔵の音声デバイスをご利用の場合や、Web カメラ内蔵マイクをご利用の場合に 機能します。エコーキャンセラー付きのマイクスピーカーや、一部のマイクデバイスでは機能しないことがありますので、 ご注意ください。詳しいご利用方法は、ツールページにてご確認ください。

注意15. 2011 年 12 月 22 日以降で新たに Flash Player11.0 以上でミーティングをご利用いただく場合は、エコーキャンセラ ー機能はデフォルトで ON になります(エコーキャンセラーを利用するにチェックが入ります)。ただし、それ以前に Flash Player11.0 以上を使用しており、既に会議室に入室した事のある PC や Web ブラウザについては、上記デフォルト設定 は反映されず、入室時に設定した内容が優先されます。

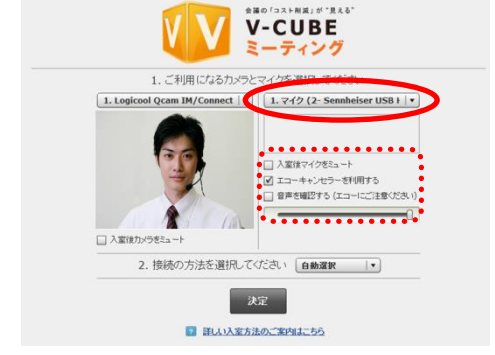

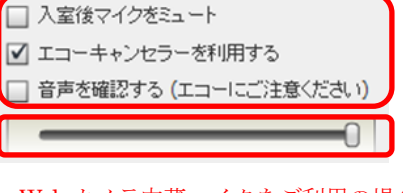

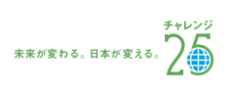

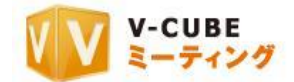

#### 子順4. 接続の方法(会議で利用するプロトコル/ポート)を選択して「決定」をクリックします

注意16. 初期設定では「自動選択」に設定されています。プロトコル、ポートを変更する必要がない場合には、設定は不要

です。

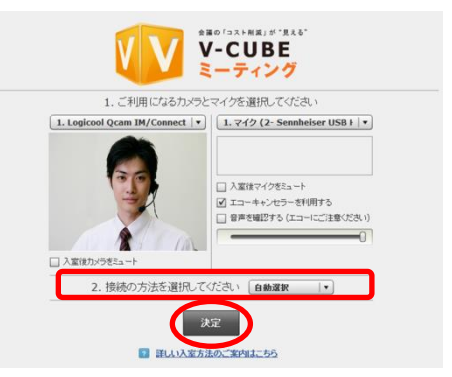

以上で、会議室の画面が開きます。

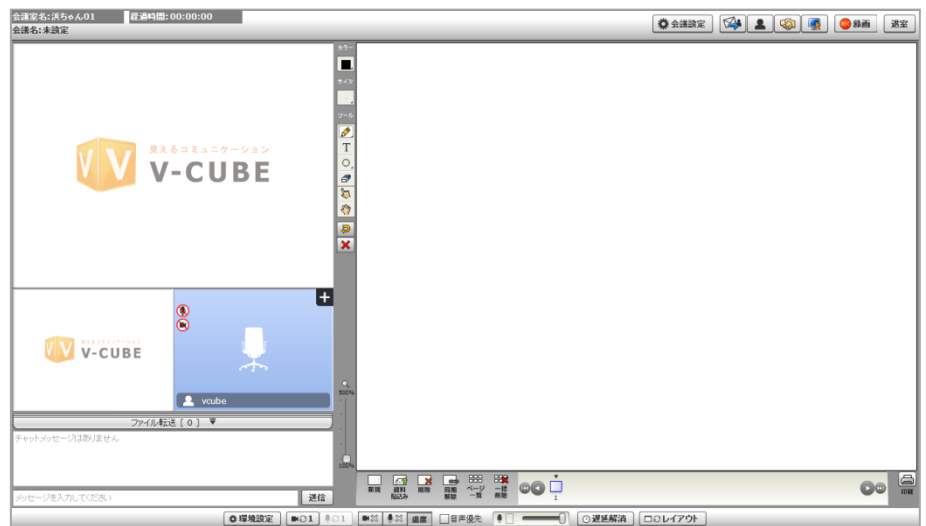

- 注意17. 2012 年 5 月 16 日のアップデート以降にご契約頂いたユーザーID をご利用の場合は、Flash Player11.2 以上で動作 します。
- 注意18. 接続するプロトコル・ポートを設定した場合でも、ご利用の環境によっては、実際の接続に利用するプロトコル・ ポートが変更になる可能性があります。
- 注意19. 管理者専用メニューの会議室設定にてプロトコル・ポート制限設定を行った場合、無効にしたプロトコル・ポート は表示および接続はされません。
- 注意20. 管理者専用メニューの会議室設定にてカメラ・マイク設定画面を省略した場合、使用するカメラとマイクの選択と、 接続方法(プロトコル・ポート)の選択画面を省略して入室します。
- 注意21. 管理者専用メニューの会議室設定にて入室時初期画面設定をしている場合、設定した画面が表示されます。

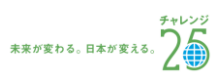

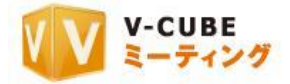

## 8.1.4 会議を終了するには

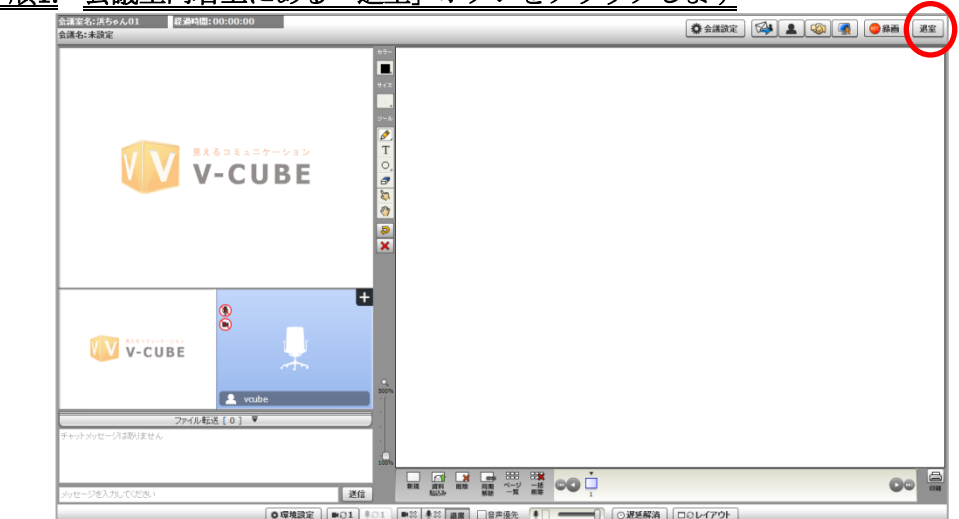

## <span id="page-26-0"></span>手順1. 会議室内右上にある「退室」ボタンをクリックします

子順2. 確認ウインドウの「はい」をクリックします

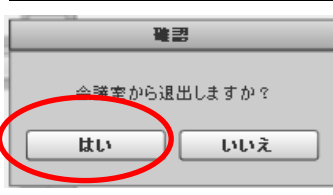

<span id="page-26-1"></span>以上で、会議室から退室します。

## 8.1.5 会議画面を閉じてデスクトップを表示させるには

#### 手順1. センターのキーボードの「Alt」キーを押しながら「F4」キーを押します

以上で、センターの画面を閉じ、デスクトップ画面を表示させることができます。

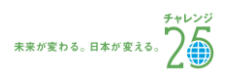

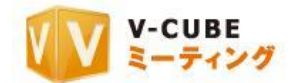

## <span id="page-27-0"></span>**9** 会議の記録について(メインメニュー)

## <span id="page-27-1"></span>**9.1** 会議の記録を見るには

会議記録は、予約なしの会議の場合、会議室から全員退室した後に会議記録が生成されます。予約した会 議の場合、会議室から全員退室し、会議予約時に設定した終了時間が過ぎた後に会議記録が生成されます。

## <span id="page-27-2"></span>9.1.1 会議の記録を見るには

#### 手順1. 「会議記録」ボタンをクリックします

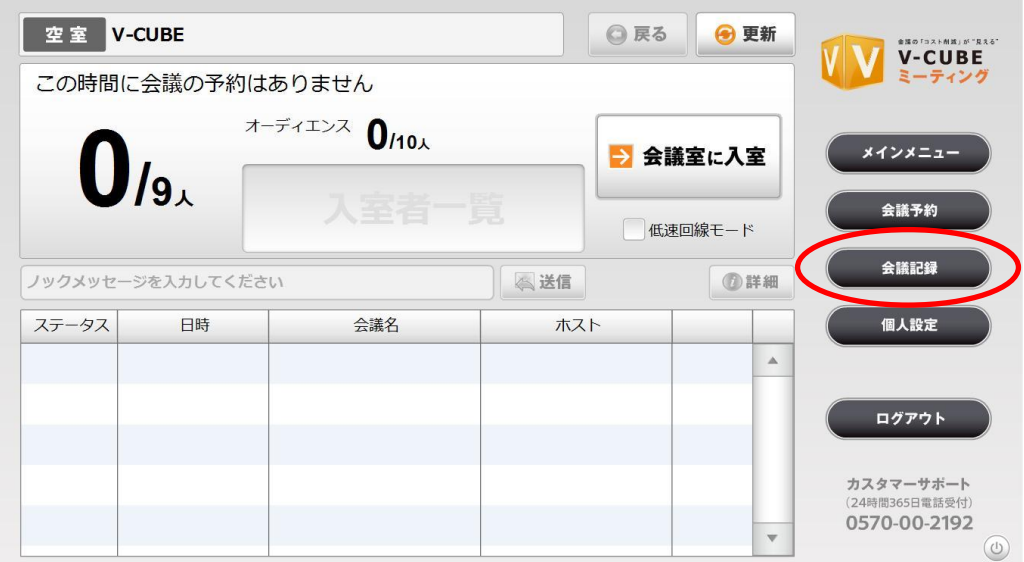

#### 手順2. 会議記録の一覧が表示されます

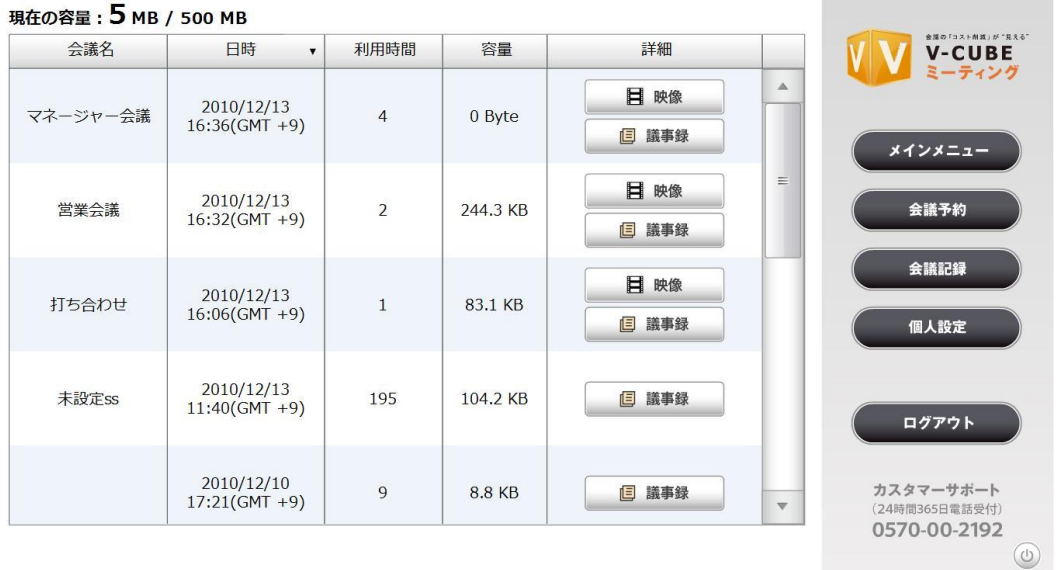

注意1. 会議記録は、予約なしの会議の場合、会議室から全員退室した後に会議記録が生成されます。予約した会議の場合、 会議室から全員退室し、会議予約時に設定した終了時間が過ぎた後に会議記録が生成されます。

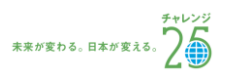

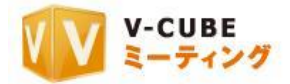

9.1.2 映像を見るには(録画機能を利用した場合)

## <span id="page-28-0"></span>手順1. 「会議記録」をクリックします

#### 手順2. 映像を見たい会議記録の「映像」ボタンをクリックします

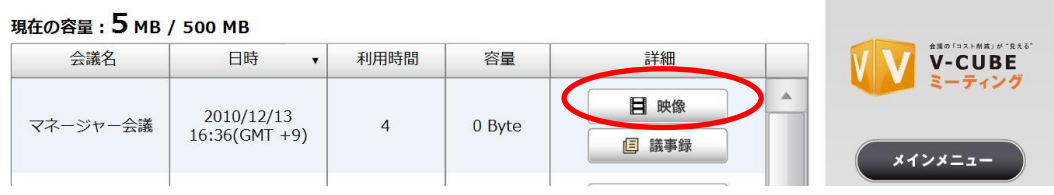

#### 下図のように、録画映像が表示されます。

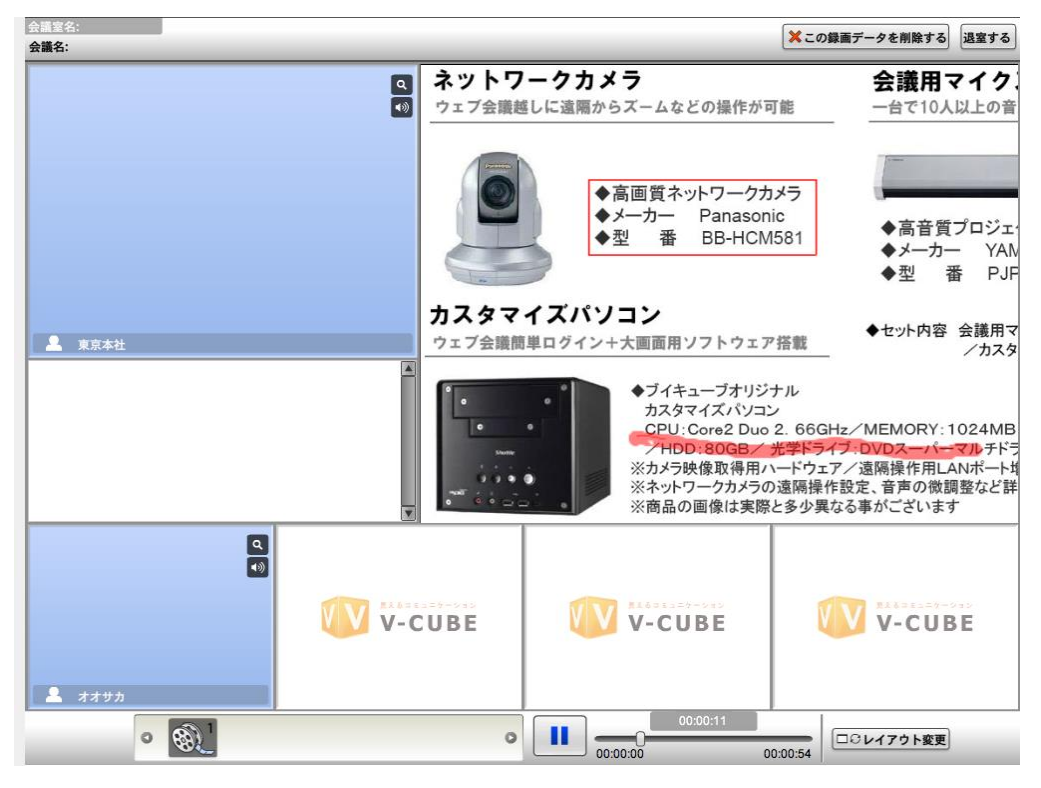

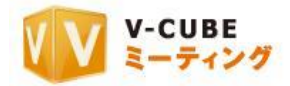

#### 手順3. シーンから、確認したいシーンを選択します

 $\odot$ 

シーンは、録画を「開始」「停止」するごとに作成されます。

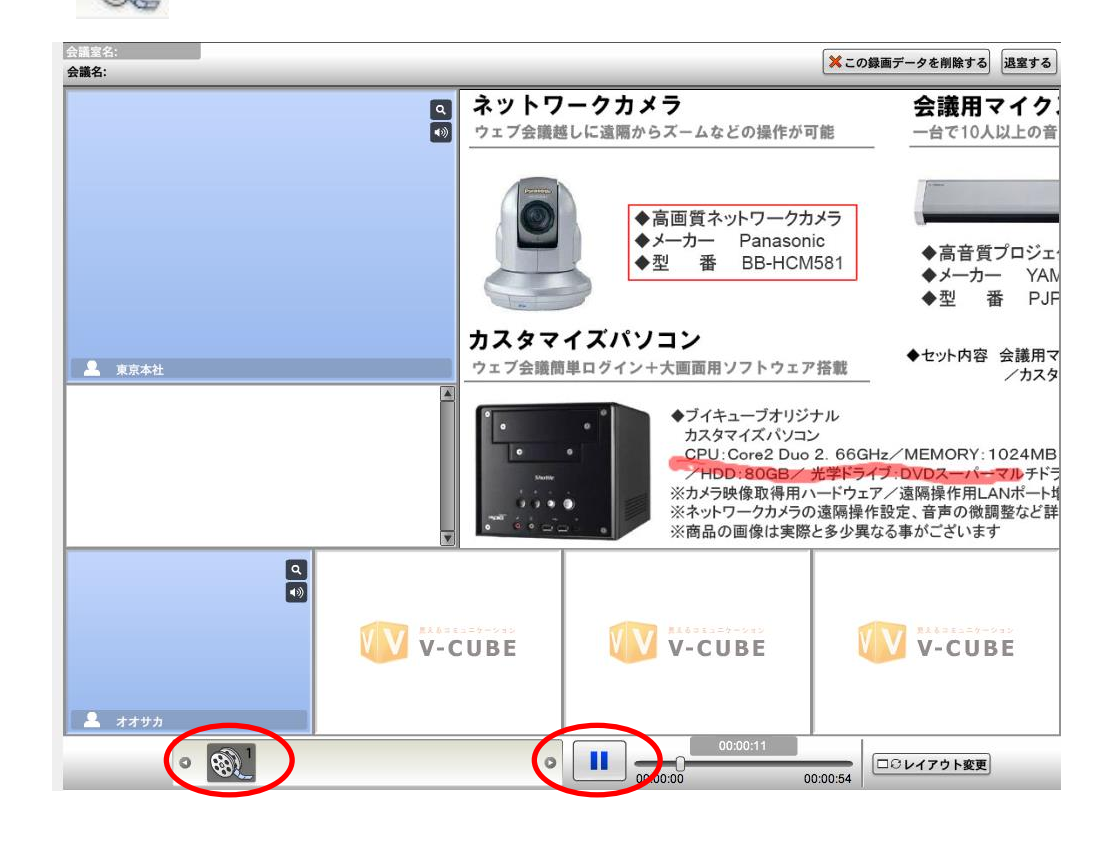

#### 手順4. 「再生」ボタンをクリックします

再生中は、再生ボタンの表示が変化します。

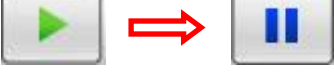

以上で、録画映像を閲覧できます。

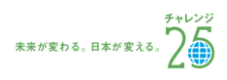

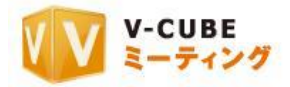

## <span id="page-30-0"></span>9.1.3 映像を削除するには

- ※この録画データを削除する 退室する 会議名: ネットワークカメラ 会議用マイク  $\frac{a}{\omega}$ ウェブ会議越しに遠隔からズームなどの操作が可能 ー台で10人以上の音 ◆高画質ネットワークカメラ ◆メーカー Panasonic ◆高音質プロジェ 番 ◆型 BB-HCM581 ◆メーカー **YAN** ,<br>番 ◆型 **PJP** カスタマイズパソコン ◆セット内容 会議用マ<br>/カスタ ウェブ会議簡単ログイン+大画面用ソフトウェア搭載 ▲ 東京本社 П ◆ブイキューブオリジナル ◆フイキューフオリジナル<br>- カスタマイズパソコン<br>- CPU :Core2 Duo 2. 66GHz/MEMORY:1024MB CPU:Core2 Duo 2. 66GHz/MEMORY: 1024MB<br>- /HDD:80GB/ 光学ドライブ:DVDズーパーマルチドラ<br>※カメラ映像取得用ハードウェア/遠隔操作用LANポート<br>※ネットワークカメラの遠隔操作設定、音声の微調整など詳<br>※商品の画像は実際と多少異なる事がございます  $1111$ E V V-CUBE V V-CUBE V V-CUBE  $27777$  $00:00:11$  $\bullet$   $\circledast$  $\mathbf{u}$  $\circ$ □○レイアウト変更 00:00:54
- 手順1. 録画映像の画面で、「この録画データを削除する」ボタンをクリックします

手順2. 削除の確認画面で「YES」ボタンをクリックします

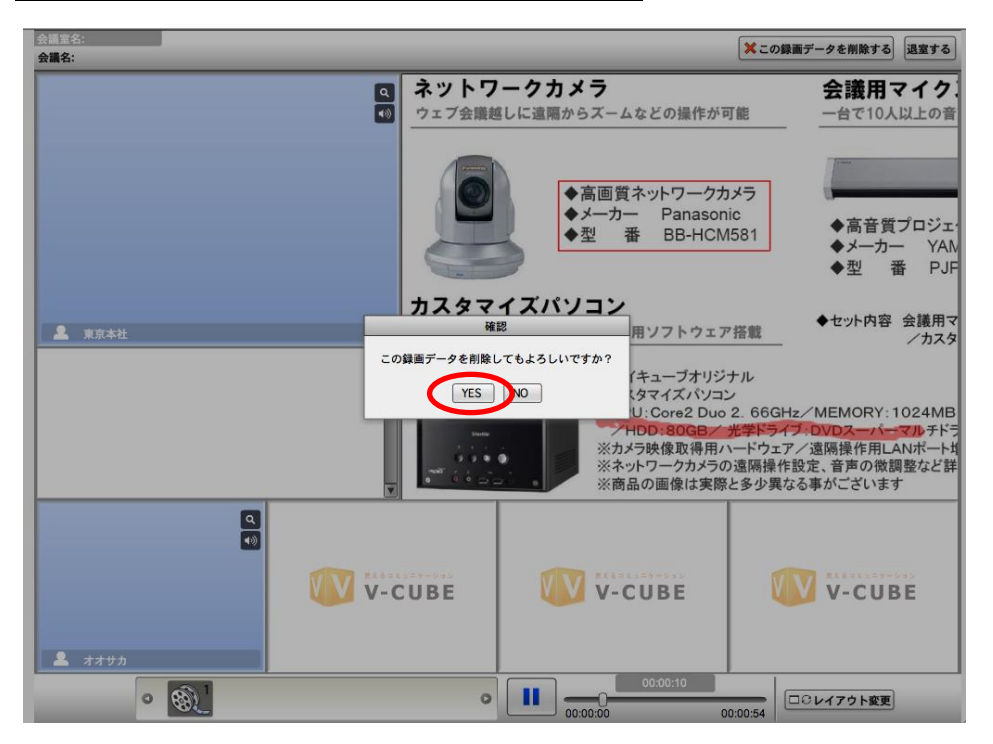

以上で、映像の削除は完了です。

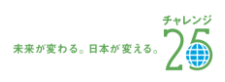

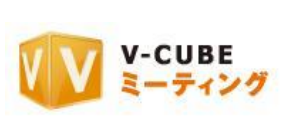

## <span id="page-31-0"></span>手順1. 「会議記録」をクリックします

### 手順2. 議事録を見たい会議の「詳細」ボタンをクリックします

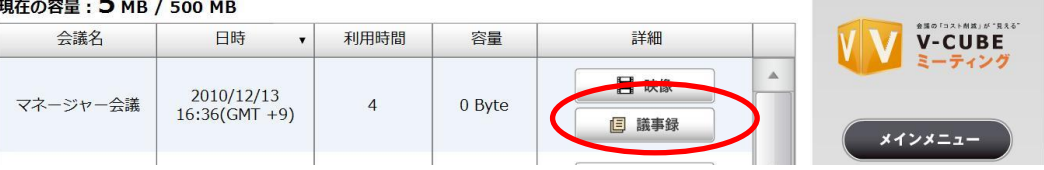

下図のように、議事録が表示されます。

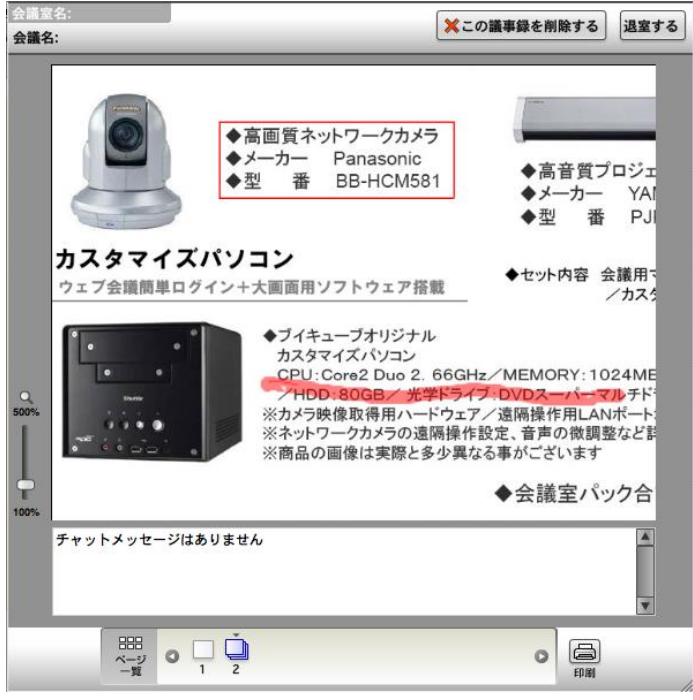

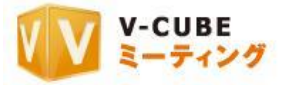

## <span id="page-32-0"></span>9.1.5 議事録を印刷するには

#### 手順1. 議事録画面より、「印刷」ボタンをクリックします

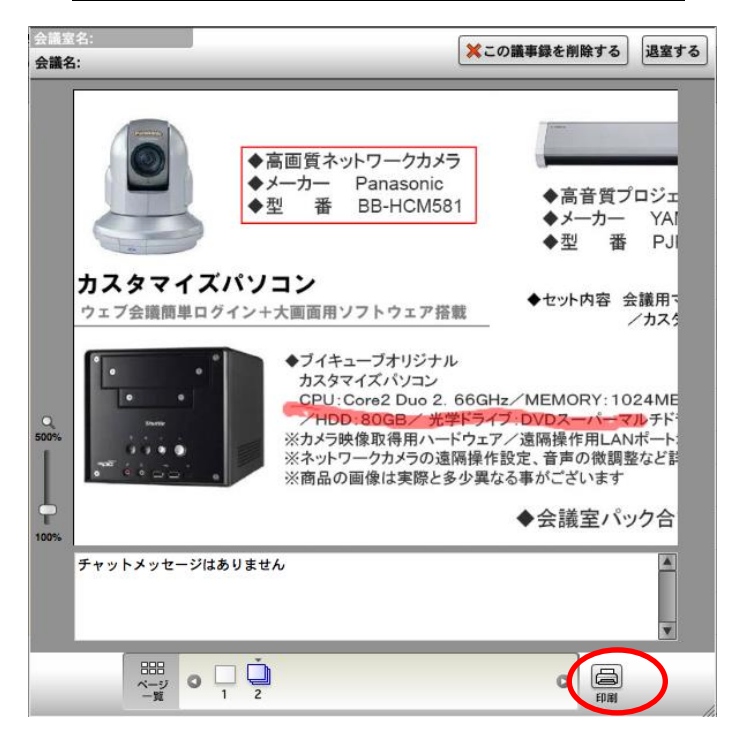

手順2. 印刷したい資料にチェックを入れます

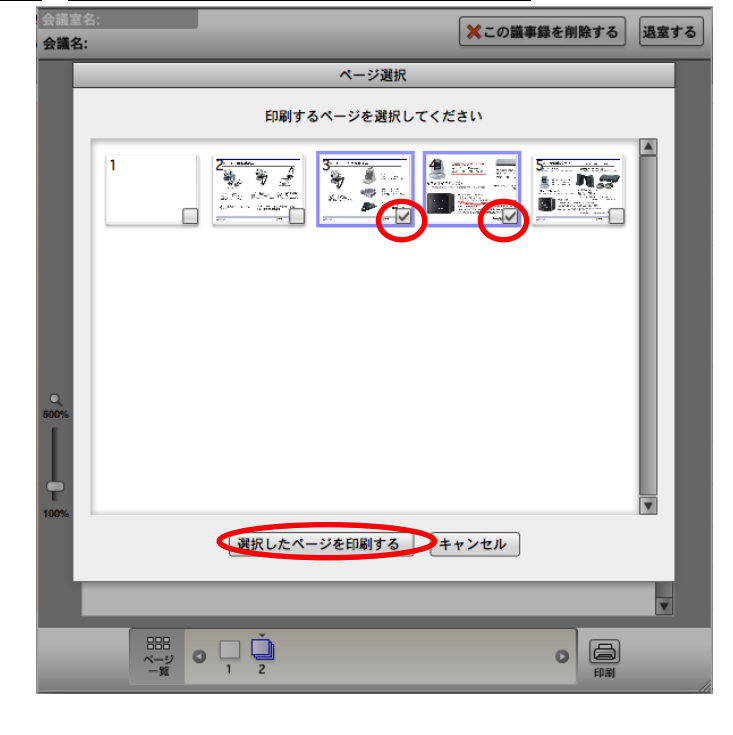

#### 手順3. 「選択したページを印刷する」ボタンをクリックします

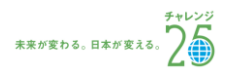

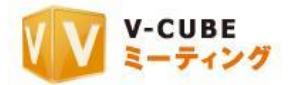

手順4. パソコンに設定されているプリンターを利用し、議事録を印刷します

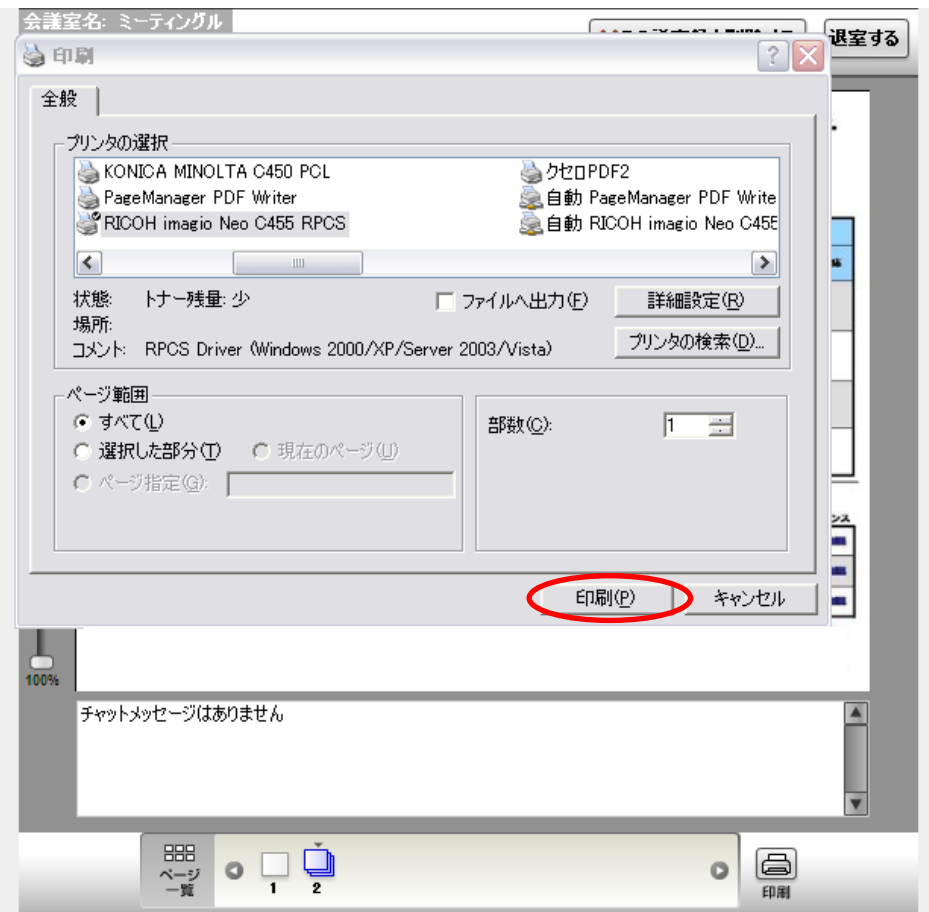

以上で、議事録の印刷は完了です。

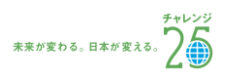

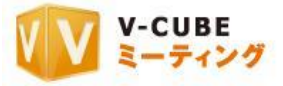

### <span id="page-34-0"></span>9.1.6 議事録を削除するには

手順1. 議事録から「この議事録を削除する」をクリックします

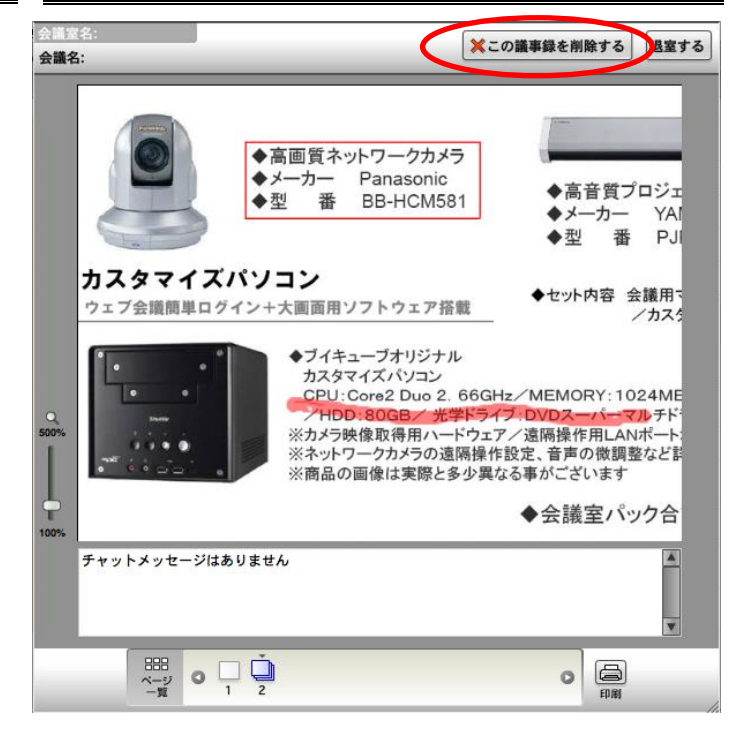

手順2. 確認画面の「YES」を選択します

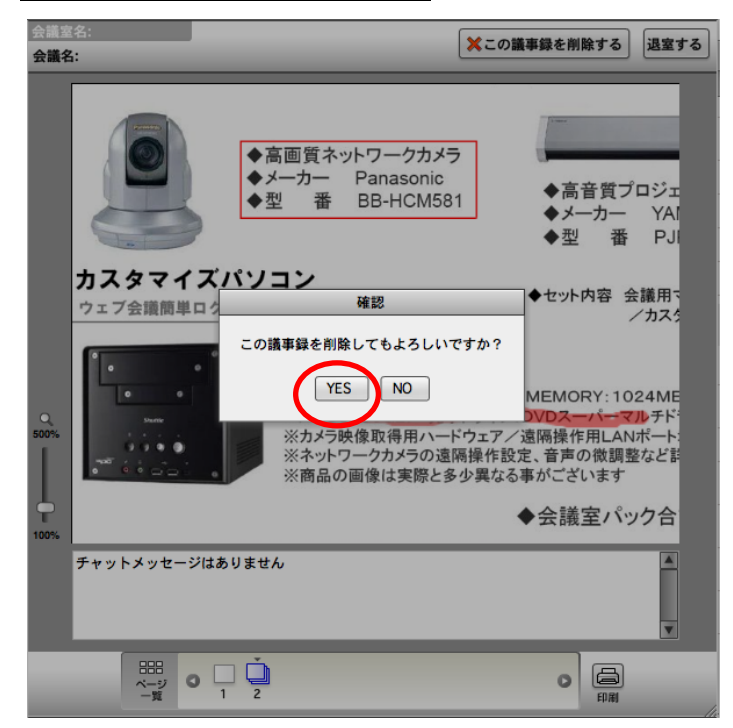

以上で、議事録が削除されます。

会議の開催と会議記録についての操作は以上です。

 $\emph{\textcircled{\text{2012}}}$  V-cube, Inc.  $\emph{\text{ All Rights Research}}$  -  $\emph{32 -}$ 

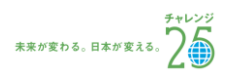